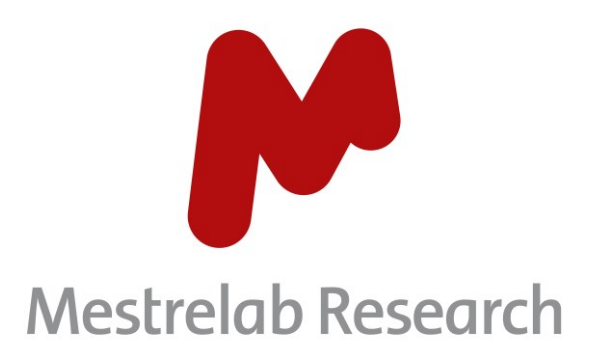

# **Chrom Reaction Optimization 1.1**

# **STARTING GUIDE**

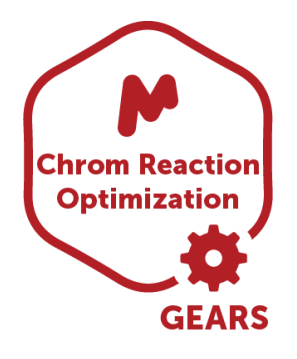

Document Number P/N 312 R1.1

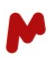

# COPYRIGHT

#### **©2023 MESTRELAB RESEARCH S.L.**

All rights reserved. No parts of this work may be reproduced in any form or by any means - graphic, electronic, or mechanical, including photocopying, recording, taping, or information storage and retrieval systems without the written permission of the publisher.

Products that are referred to in this document may be either trademarks and/or registered trademarks of the respective owners. The publisher and the author make no claim to these trademarks.

While every precaution has been taken in the preparation of this document, the publisher and the author assume no responsibility for errors or omissions, or for damages resulting from the use of information contained in this document or from the use of programs and source code that may accompany it. In no event shall the publisher and the author be liable for any loss of profit or any other commercial damage caused or alleged to have been caused directly or indirectly by this document.

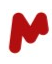

# <span id="page-2-0"></span>**Table of Contents**

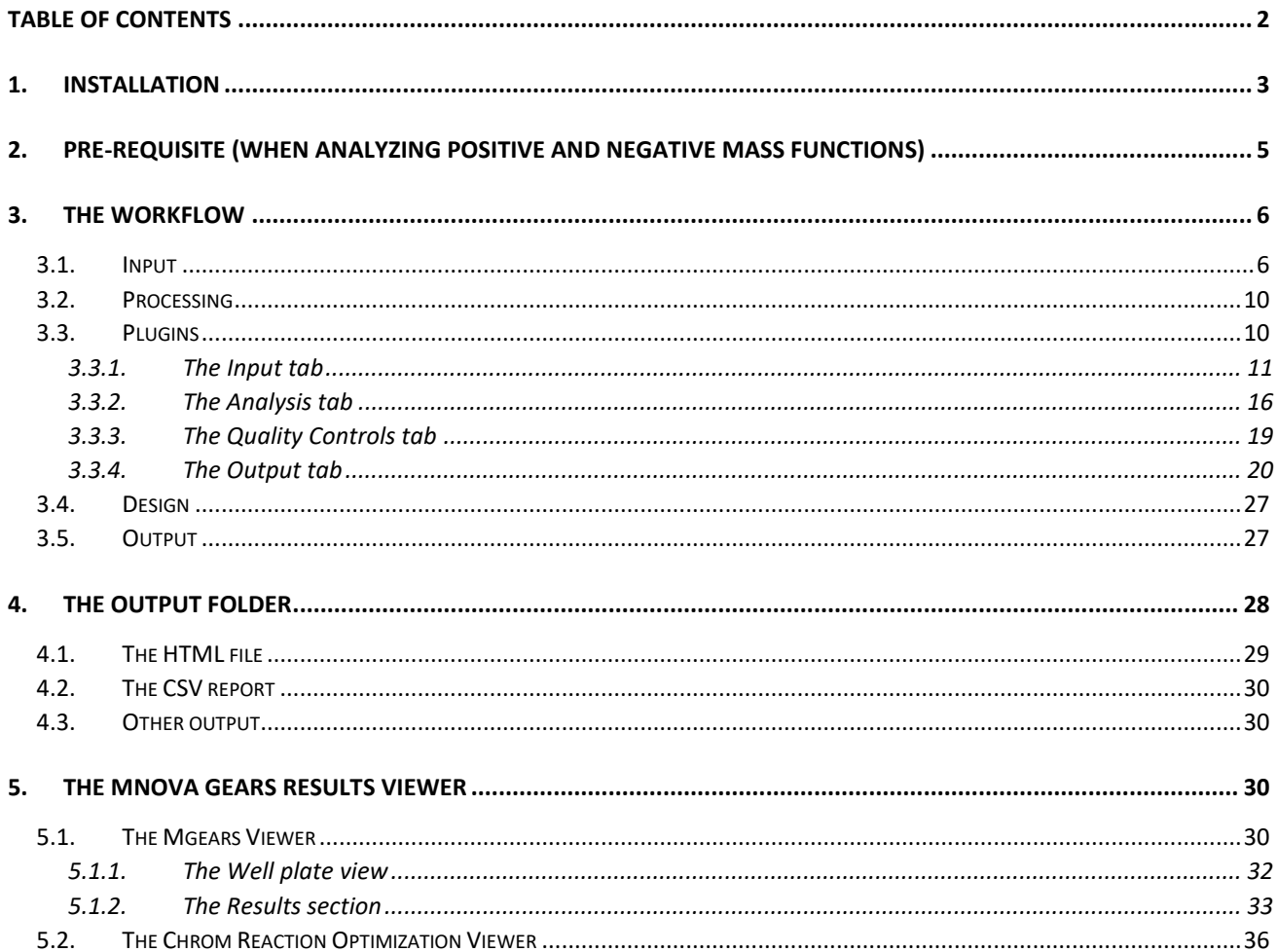

A chemist sometimes needs to optimize a reaction. This typically involves running this reaction numerous times whilst systematically varying physical conditions or reagents in order to find the best combination in which the product yield is maximized, or the level of some undesired by-product is minimized.

Parallel reaction technology and high throughput LC-MS analysis can allow the chemist to run many such combinations; however, this approach can also easily lead to new bottlenecks, in particular, the analysis of the resulting large body of data.

Chrom Reaction Optimization is an Mgears plugin that helps solve this problem by quickly processing large chromatography, GC/LC-MS datasets and generating automatic reports for further evaluation and decision making. Chrom Reaction Optimization tracks a defined set of chemicals across a large number of samples and that reports on their levels.

<span id="page-3-0"></span>This document is to help you get started with Chrom Reaction optimization.

# **1. Installation**

Before installing Chrom Reaction Optimization, make sure you already have Mnova MSChrom (minimum version: 15.0) and Mgears (minimum version: 2.5) installed and running with valid licenses.

Go to **Files>Advanced Plug-ins>Available**. Tick the Chrom Reaction Optimization plugin, then press **Install**.

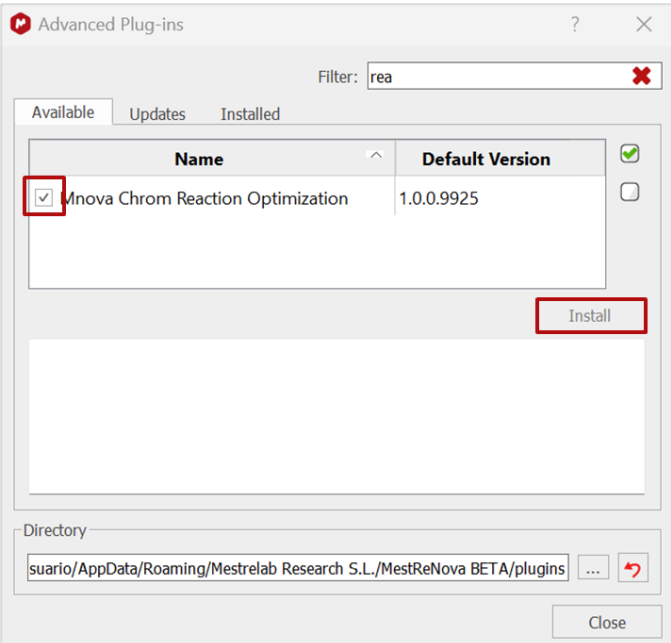

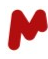

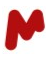

Another option is to drag and drop the Chrom Reaction Optimization installer into the Mnova interface. The following dialog will open. Click on **Install**.

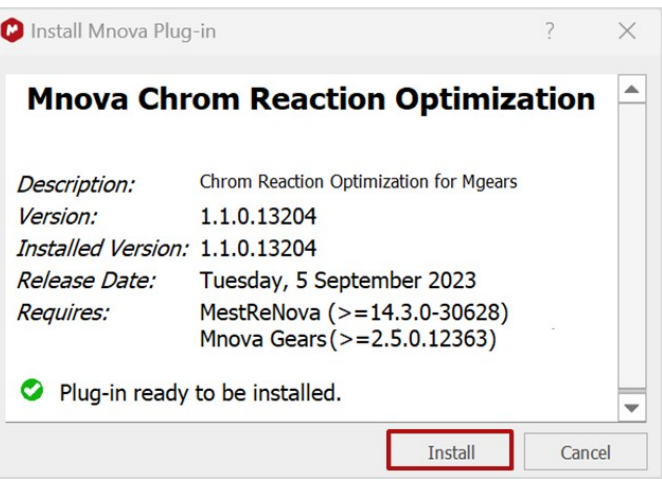

Restart Mnova.

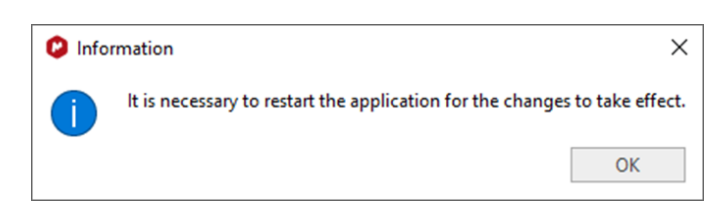

Chrom Reaction Optimization must now be installed. You can check your license status by going to **Files>Help>License Manager.** A green check must appear in the plugin's status column.

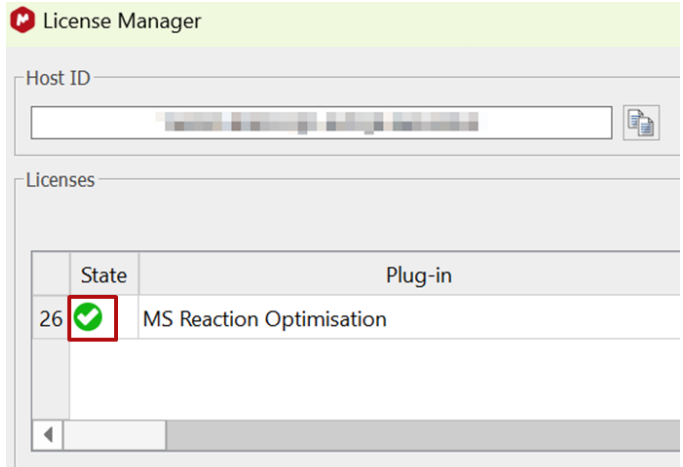

You are now good to go.

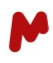

## <span id="page-5-0"></span>**2. Pre-requisite** (when analyzing positive and negative mass functions)

When you wish to analyze positive and negative mass functions together, it is crucial to ensure that your Mnova Mass preferences are appropriately configured to detect both positive and negative ionization chromatograms. To do so, go to **Files>Preferences>Mass** (1), navigate to the **Setup** tab (2), locate and click on

the Add button **t** to incorporate your mass functions (3). Select the **Positive** function (4) then confirm your choice by pressing **OK** (5).

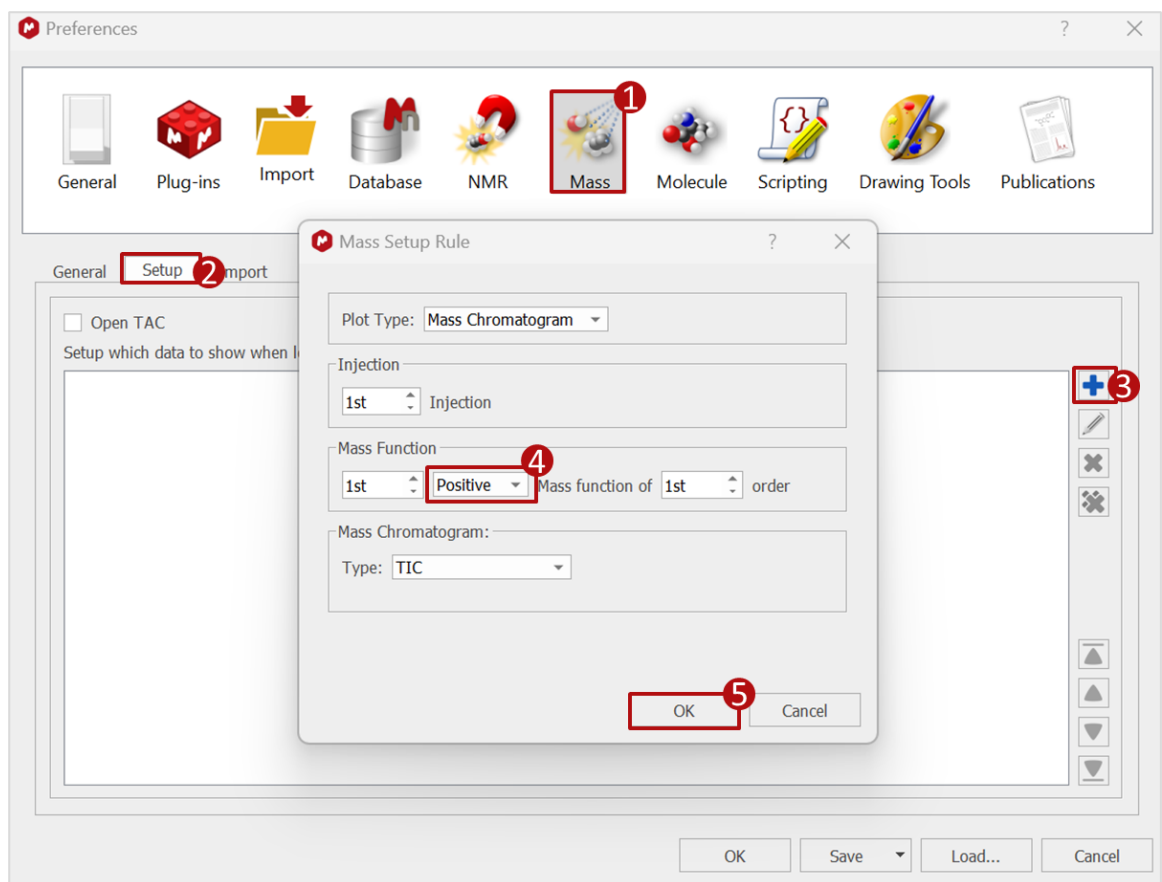

Repeat the operation and choose now the **Negative** function. Both "+ MS TIC" and "- MS TIC" should now appear in the setup.

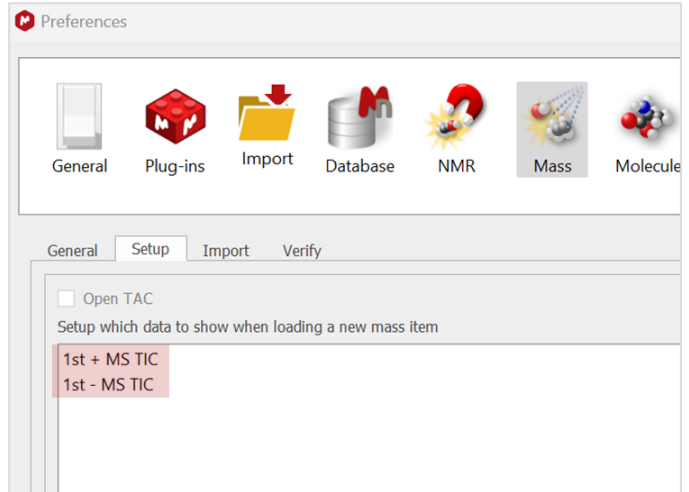

Click **OK** to save this configuration. You can proceed now with setting up your reaction optimization analysis.

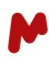

# <span id="page-6-0"></span>**3. The workflow**

Launch Mgears from the Mnova **Automation** ribbon. The dialog with the usual six tabs will open.

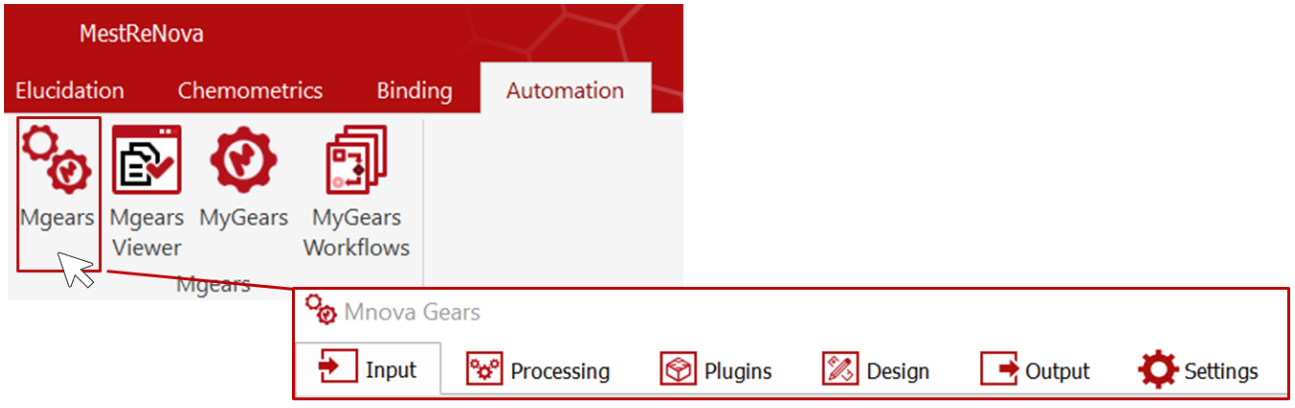

#### <span id="page-6-1"></span>3.1. Input

Chrom Reaction Optimization (Chrom RO) analysis follows the general Mnova Gears workflow based on its five-step setup, the first step being the choice of input data. Mgears can read data from your **Disk**, **Database**, or from **Real-Time** acquisition. In this guide, we will work with data from disk directories *(please refer to the [Mnova Gears manual](https://mestrelab.com/pdf/manuals/Mnova-Gears-User-Manual.pdf) for more details about other input types).*

Click on the **button and select the data files to upload as your Main Directory.** 

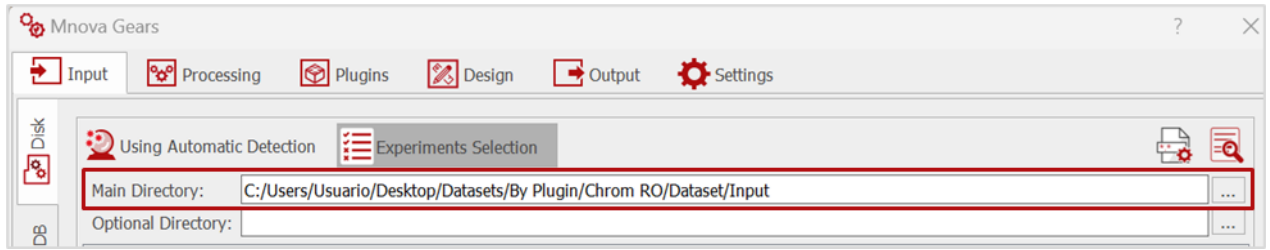

Use the **Automatic Detection** mode to detect your input files.

**Experiment selection** is recommended if your data folder contains different types of data file in order to restrict detection to GC/LC/MS and avoid analysis of other undesired file types. In this case, you must select the **GC/LC/MS** experiment type as shown below.

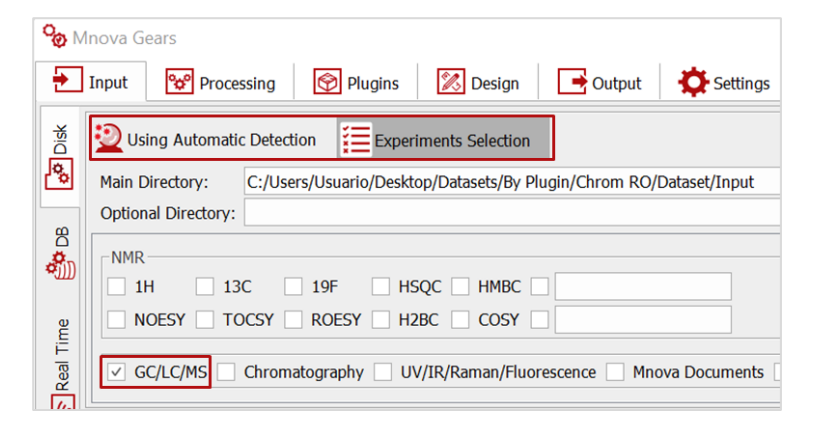

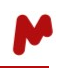

Important! When using **Automatic Detection**, make sure your data file extension(s) is included in the **Mask Manager** so that Mgears can recognize the appropriate files correctly. Otherwise, you can manually add your standard file extension or custom file formats and press **OK**.

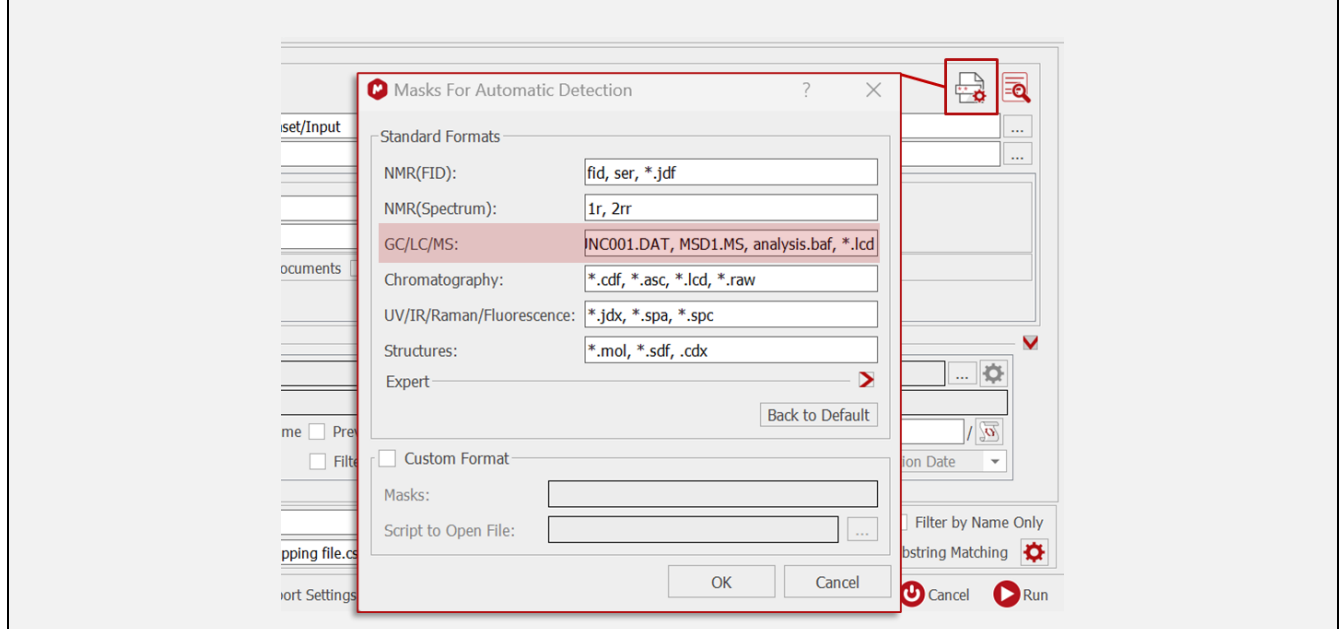

Using a **Mapping file** is convenient (but optional) when input files are listed in a .txt or .csv document along with other metadata. Mgears will map the information found in the file provided with the information found in the selected input directory (on Disk, DB, or RT folder). To add and use a **Mapping file**, click on the **Filter** icon at the bottom left-hand side of the Mgears dialog.

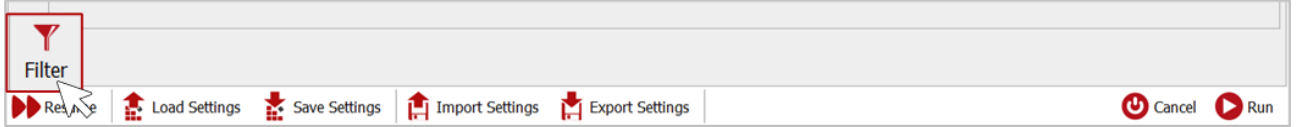

Click on  $\lfloor \frac{m}{m} \rfloor$  and upload your .txt or .csv document with the data and parameters you want to work with.

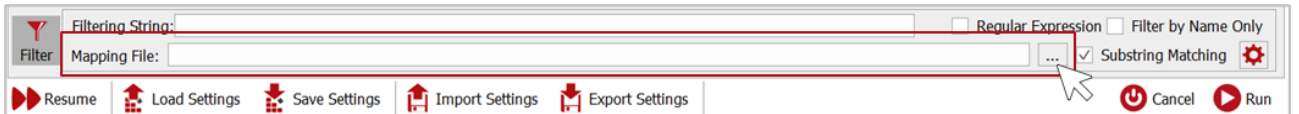

Now, click on  $\left|\bigstar\right|$  to set up the parameters to read the mapping file. The **Advanced Filtering Options** dialog will open.

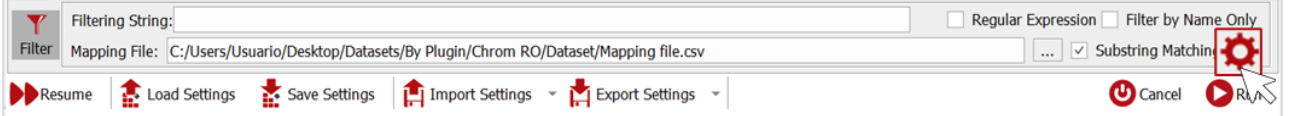

In the **Advanced Filtering Options** dialog, you must set the column with the data file names for matching. You can either indicate the number of the column directly by clicking on this box  $[1 \stackrel{\bullet}{\downarrow}$ , or open the assistant  $\blacksquare$  to visualize the CSV and select the corresponding column, as shown in the image below. Click on **OK** to save the selection.

Note. In the **CSV column Detection** dialog, only the first 10 rows of the filtering file will be loaded.

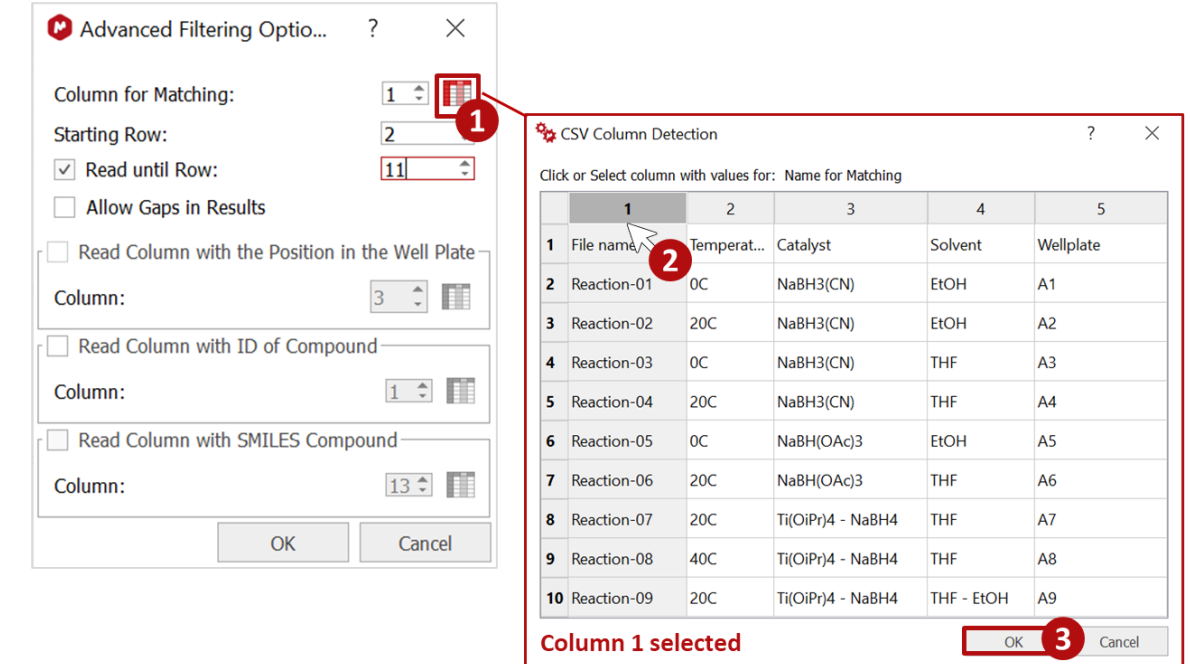

**Important!** Remember that in order to be correctly read by Mgears, the CSV separator (comma, semicolon, tab, or vertical line) should be configured in **Settings** tab (in this case, the CSV is using a comma as a separator, therefore we select the comma in the **Settings**).

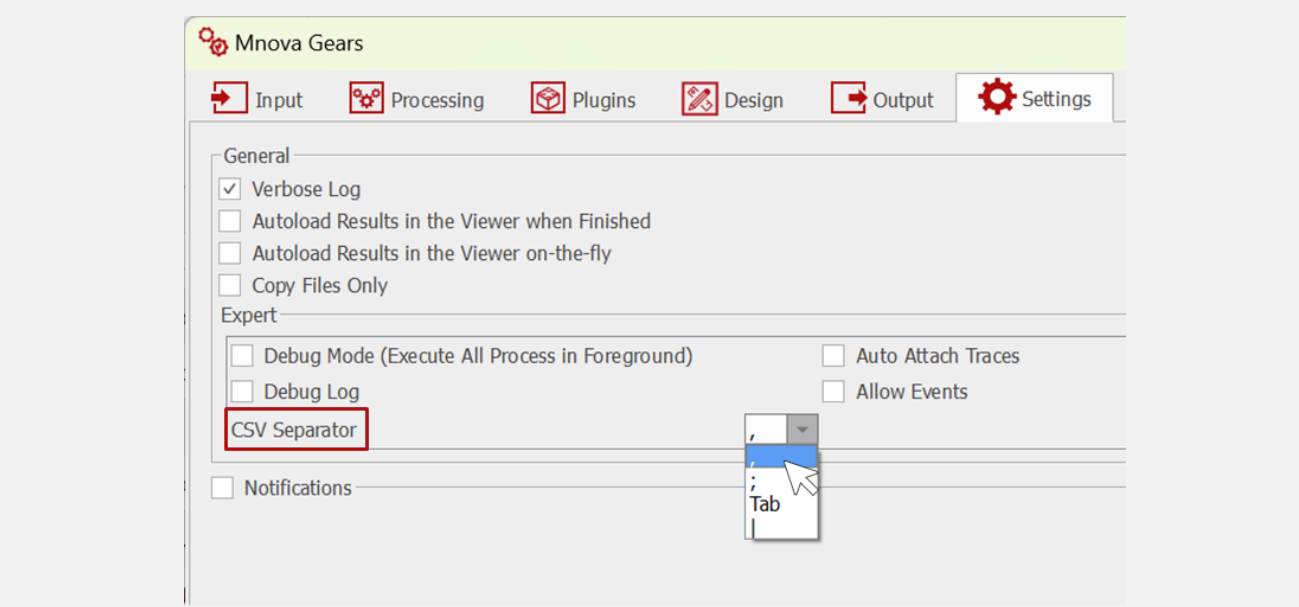

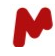

Other filtering options can be configured for the mapping file. You can, for example, set the **Starting Row** at which matching should start, decide whether to **Read Until** a specific row, or **Allow Gaps** in the results.

The **well plate position** (A1, A3...) can also be matched.

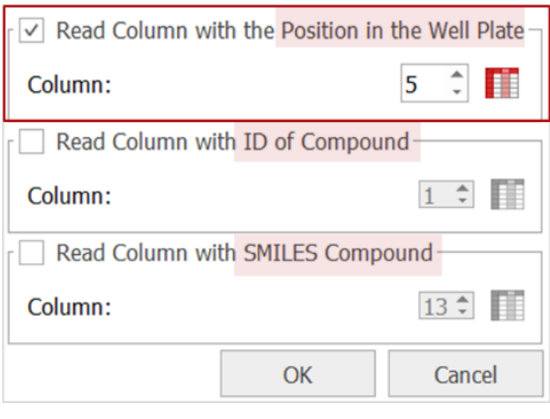

Once you've completed configurating your filtering options, click on **OK**.

You can now perform an automatic inspection of the selected directory by clicking on  $\overline{\mathbb{R}}$  to check if your input files have been found and filtered correctly.

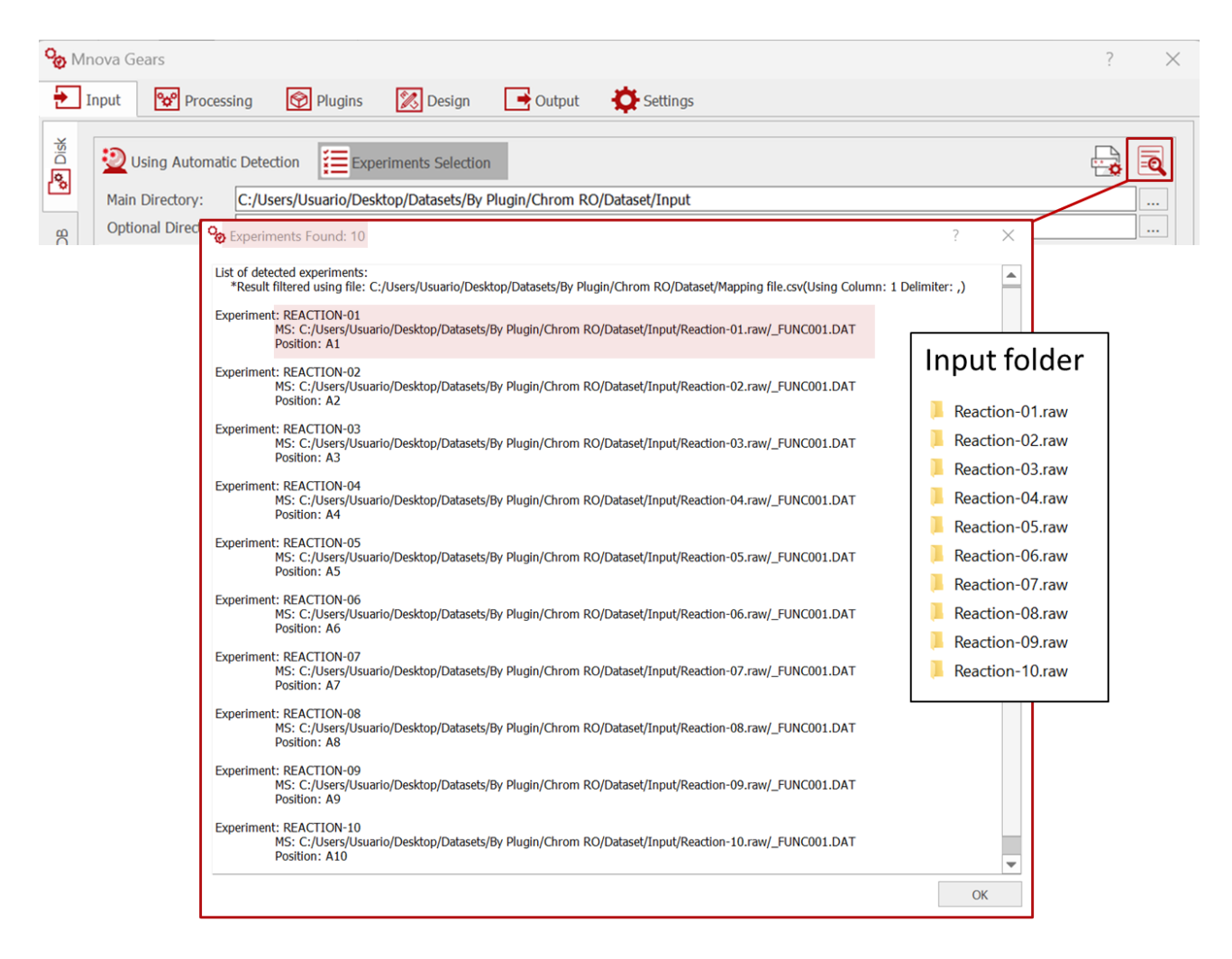

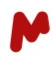

#### <span id="page-10-0"></span>3.2. Processing

In the **Processing** tab, you can optionally upload a script to apply customized processing options.

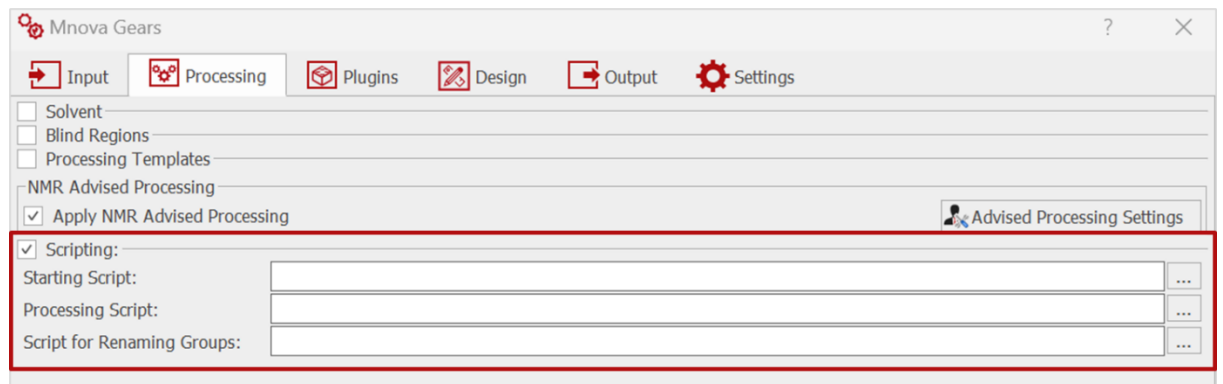

In this analysis, we will not be setting up any **Processing** options.

#### <span id="page-10-1"></span>3.3. Plugins

In the **Plugins** section, select and add the Chrom Reaction Optimization plugin.

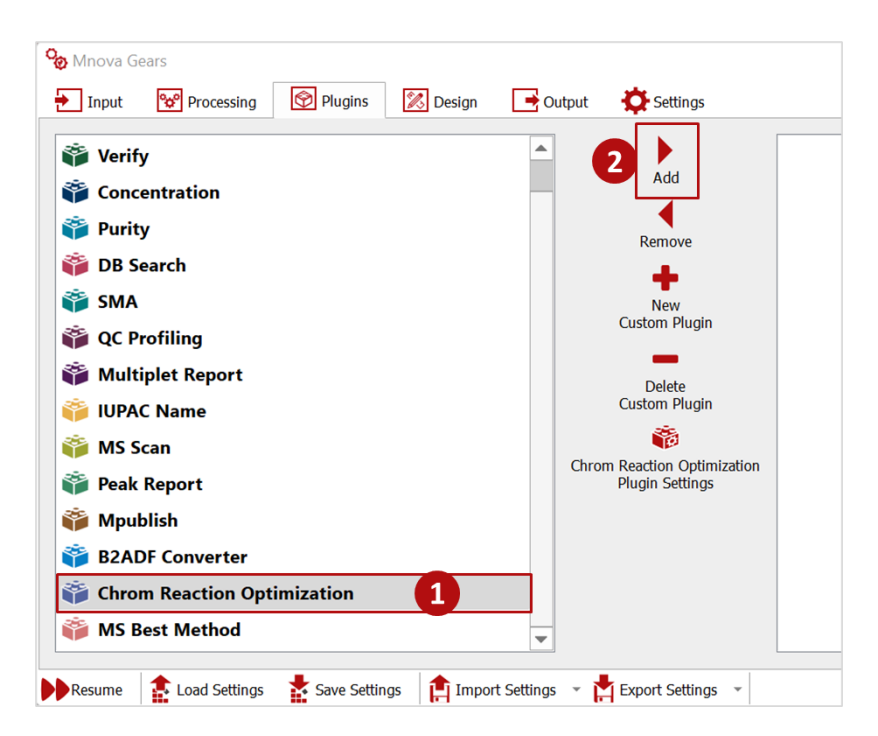

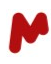

Then, click on **Chrom Reaction Optimization Plugin Settings**to configure your analysis and report parameters.

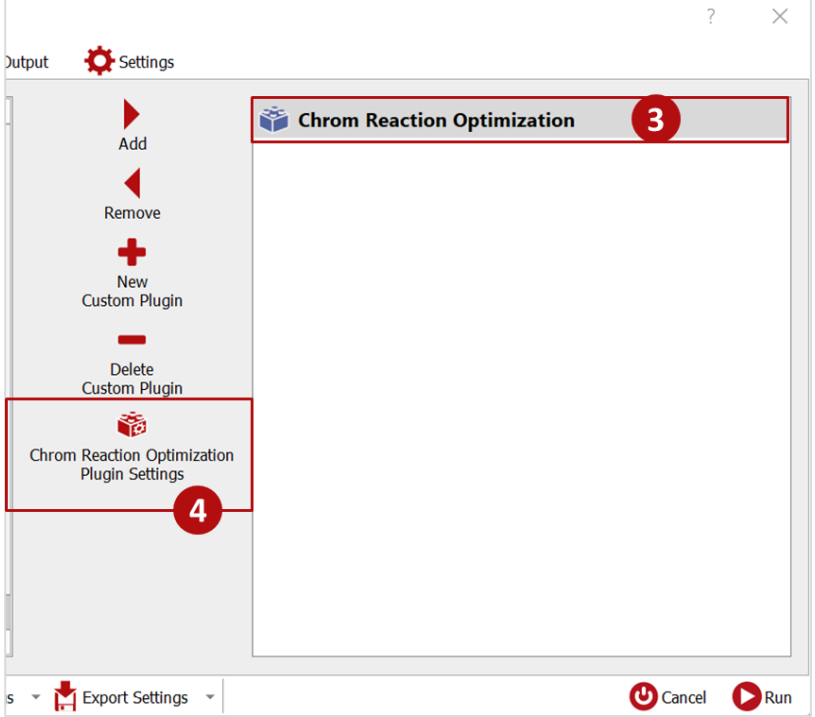

<span id="page-11-0"></span>A dialog with four tabs should appear.

#### 3.3.1. The Input tab

<span id="page-11-1"></span>In the **Input** tab, you must declare the chemical reaction components that need to be monitored. For each component, you must provide at least one of the following: a **Mol.file**, **SMILES** code, **molecular formula**, **MZ**, or a **Retention Time (RT).** This information will be used to identify and assign chromatogram peaks to the components, so the choice of the information provided in this regard is critical to an accurate assignment. Click on  $\bullet$  to add a reaction component.

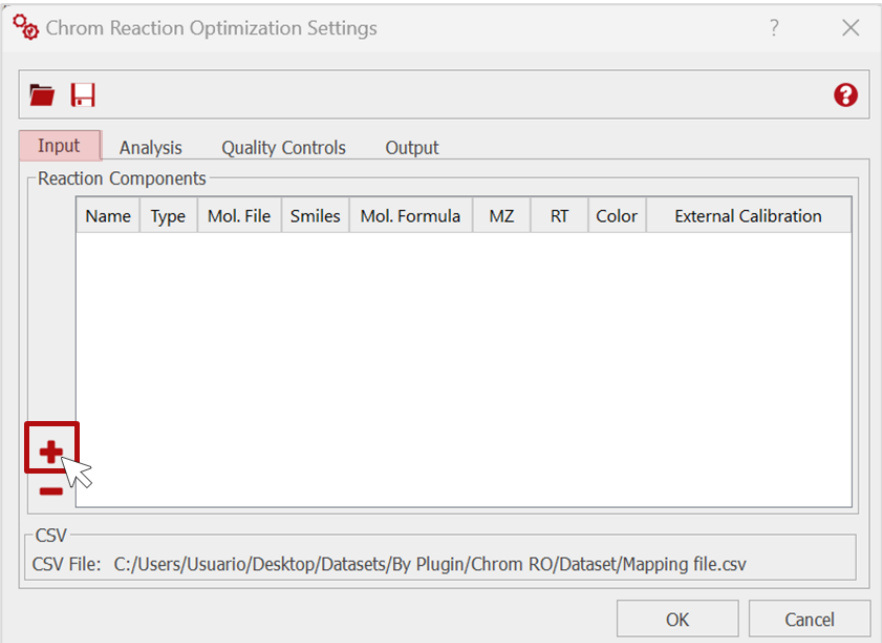

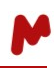

Note. The first time you click on the **Add** button you will get a message informing you that changes in the reaction components may affect the analysis formulae used in the evaluation and the output configuration. Make sure to review those and amend them according to your changes before launching the analysis.

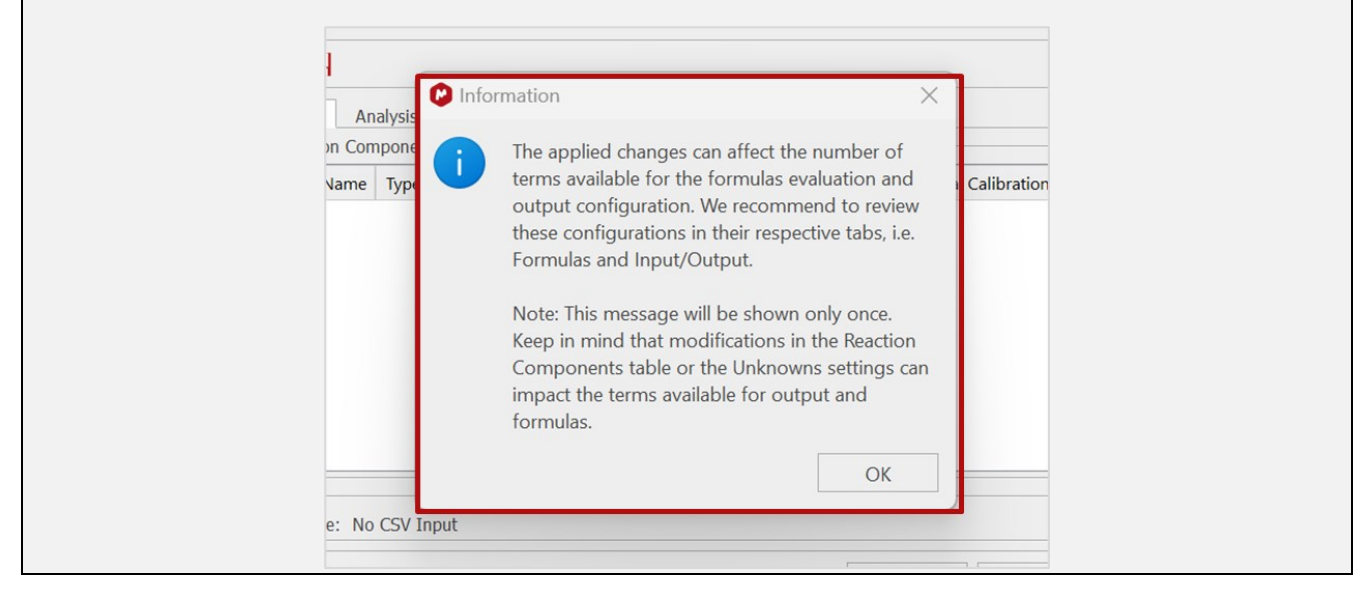

A new line is added to the table. Fill in the **Name** and **Type** of the compound you wish to monitor. The compound can be a reaction start material, product, by-product, or an internal standard that will serve for relative quantification. When a compound is known but undesired or uninteresting to the analysis, it is possible to set it as "ignored", and in this way the peaks from that compound will be excluded from the analysis.

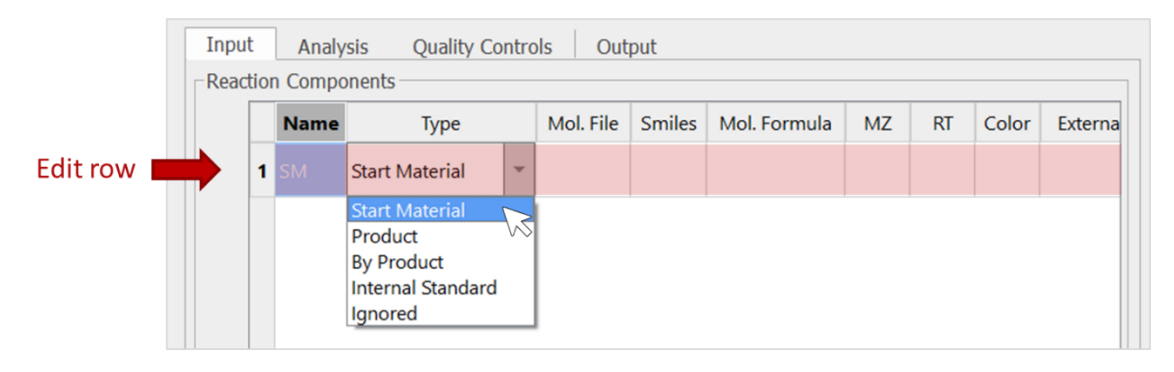

Note. Duplicate component names are not allowed within this system. Whenever you attempt to input the same name twice manually, a warning message will promptly appear to alert you. Likewise, if you happen to be using older settings that contain duplicated component names, you will receive a warning message when loading these settings into Mgears. This message will inform you that the duplicated name has been replaced by another to ensure the uniqueness of component names within the system.

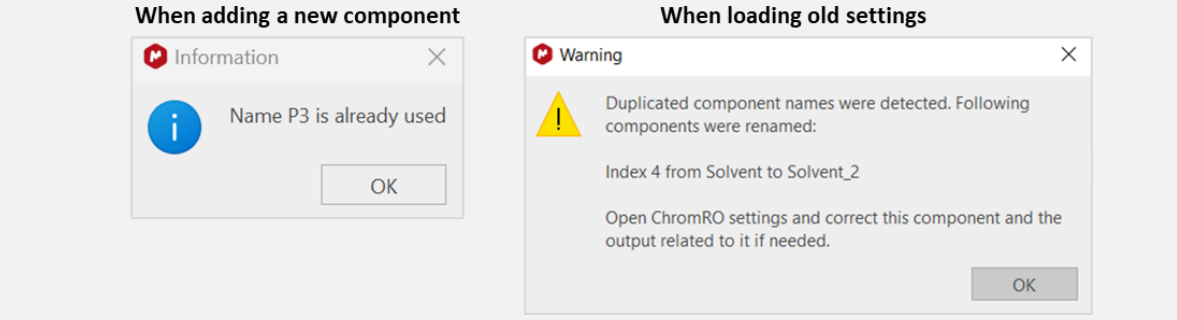

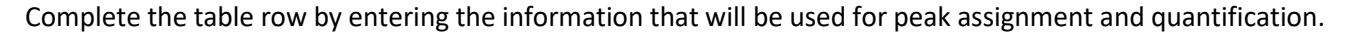

To add a Mol.file, simply double-click on the cell. A dialog will open, allowing you to browse your files and select the Mol.file. Once you've selected your file, click **OK**, and the file path will appear in the cell.

To delete a previously added file, you can click on  $\bullet$ , then press OK.

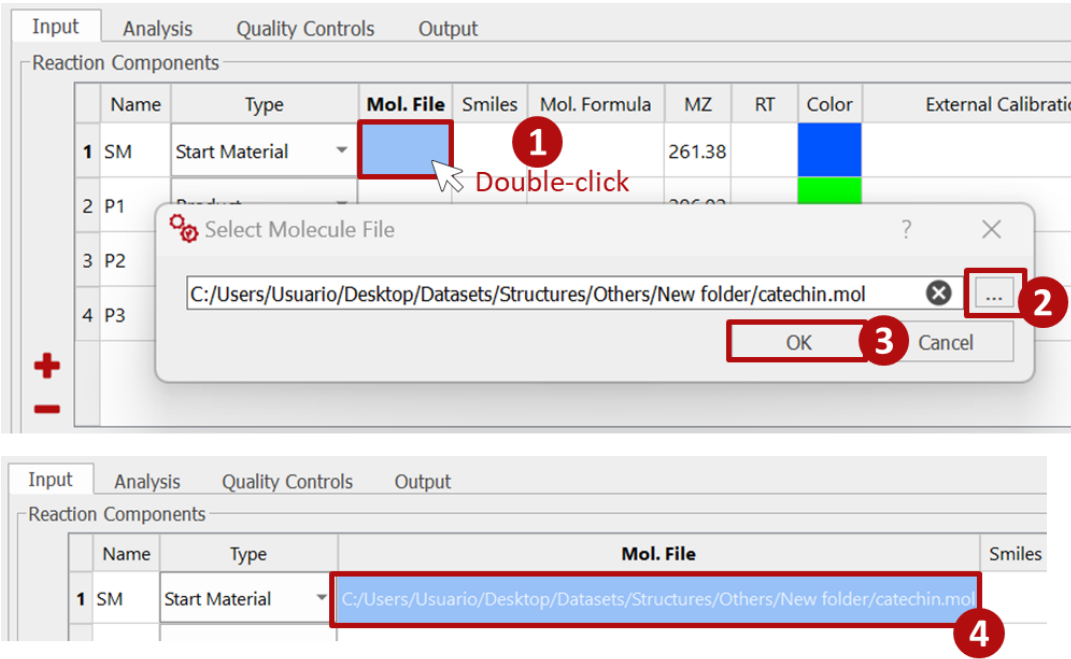

To add a **SMILES** code, **molecular formula**, **MZ**, or a **Retention Time (RT),** simply type your value inside the corresponding cell.

When providing a **Mol.File**, **SMILES**, or **Molecular Formula**, the component is matched using the Molecule Match feature. When providing an MZ, the component is matched using the main peak of the auxiliary EIC for that MZ.

In cases where a particularly stringent assignment method is needed, you can provide both an RT range and an **MZ** or **molecular formula** for a component. In this scenario, the RT information takes precedence, and matching MZ peaks must fall within the specified RT range to be assigned. This approach helps eliminate falsepositive MZ matches.

Detection method considerations:

For detection and peak assignment **by mass** (i.e., when a structure, a SMILES code, a molecular formula or an MZ value is provided for matching), you will need to:

- Make sure that the component is ionizing properly. If ionization is poor, it is recommended to set detection by RT.
- Use the MZ of the strongest ionization. In some cases, the strongest ionization is a fragmentation peak (e.g., for Boc-protected compounds, M-Boc = M-100).
- Check that the selected MZ for a component is "exclusive" (i.e., that no other compound is likely to give the same fragmentation peak).

Otherwise, you can define a **RT** or an **RT range** for detection and peak assignment.

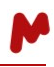

A **Color** can be attributed to each component. This color will be used in the results file to highlight the peaks in the spectra, and to designate the compound in the graphics showing the composition of the samples (e.g., Pie and Bar Charts).

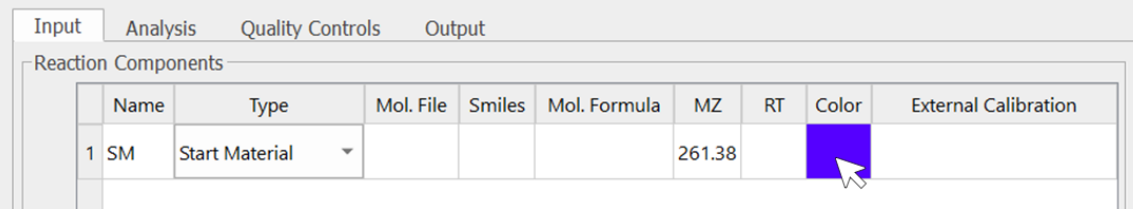

When requiring an absolute quantification, it is possible to add an external calibration output file or a calibration value to be taken into account in calculations. To do so, double click on the cell.

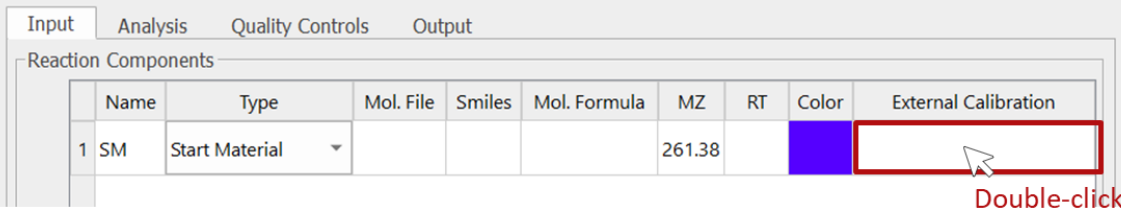

A new **Calibration** dialog will open. Here, you can:

− Select and add a Chrom [Calibration](https://mestrelab.com/software/mnova-gears-chrom-cal/) output file (a JSON file): calibration information will be imported and used in the current analysis.

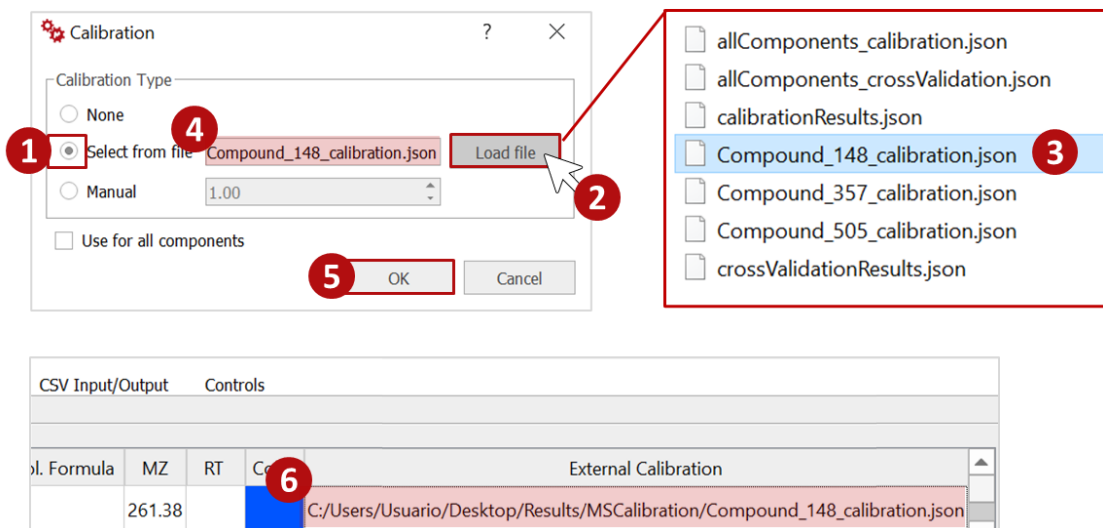

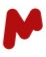

− Manually enter a calibration value. This value is the gradient of a Peak Area *vs.* Concentration plot. When using this option, the calculation of the compound concentration is achieved by dividing the Peak Area by the gradient.

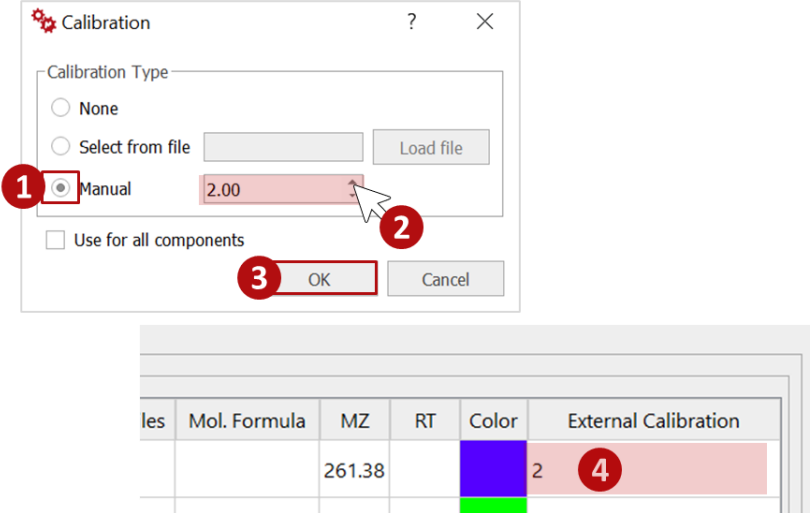

To remove a previously added calibration file or value, check the **None** option, then **OK**. You can also check the **Use for all components** option if you want to delete all calibration information at once.

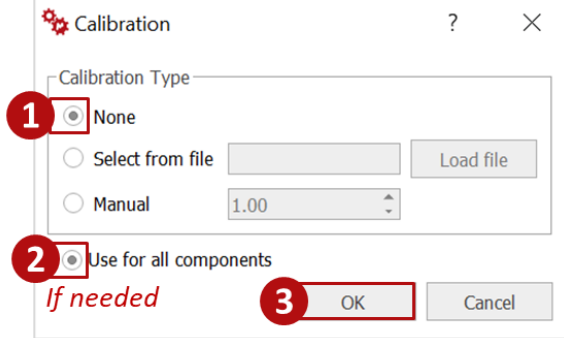

Complete your components table by repeating all the previous steps.

You can always delete unwanted components from your table by selecting the row and clicking on  $\blacksquare$ , or you can otherwise edit the various columns in the table as needed.

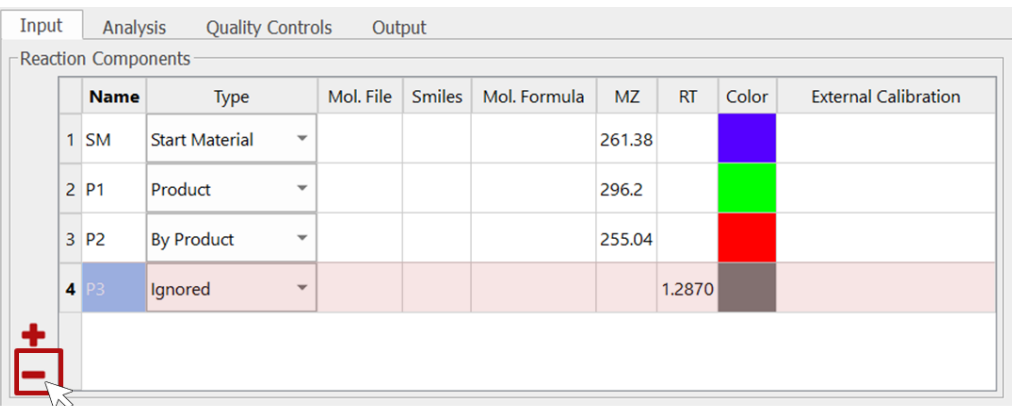

In the CSV section, the path to the CSV mapping file will be displayed if one has been uploaded in the Mgears [Input](#page-6-1) tab. If no file has been uploaded, this section says "No CSV Input".

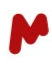

<span id="page-16-0"></span>3.3.2. The Analysis tab

#### *3.3.2.1. The LC/MS Evaluation tab*

In the LC/MS Evaluation tab, the initial step involves configuring the chromatogram extraction preferences.

To get started, click on the **Add** button **T**, which will open a dialog box containing the **Chromatogram Parameters**.

Select the analytical trace type (TIC, DAD, DAD range, PDA, or other relevant trace type) for chromatogram extraction. Then, decide whether you want to perform chromatogram alignment automatically or manually. We strongly recommend opting for manual alignment. In the case of manual alignment, you will introduce a specific value, which will be applied to the chromatogram to align it with TIC. *(Please refer to this [article](https://resources.mestrelab.com/chromatogram-alignment-with-mgears/) to see how you can calculate the time-shift required to align chromatograms manually with Mnova).*

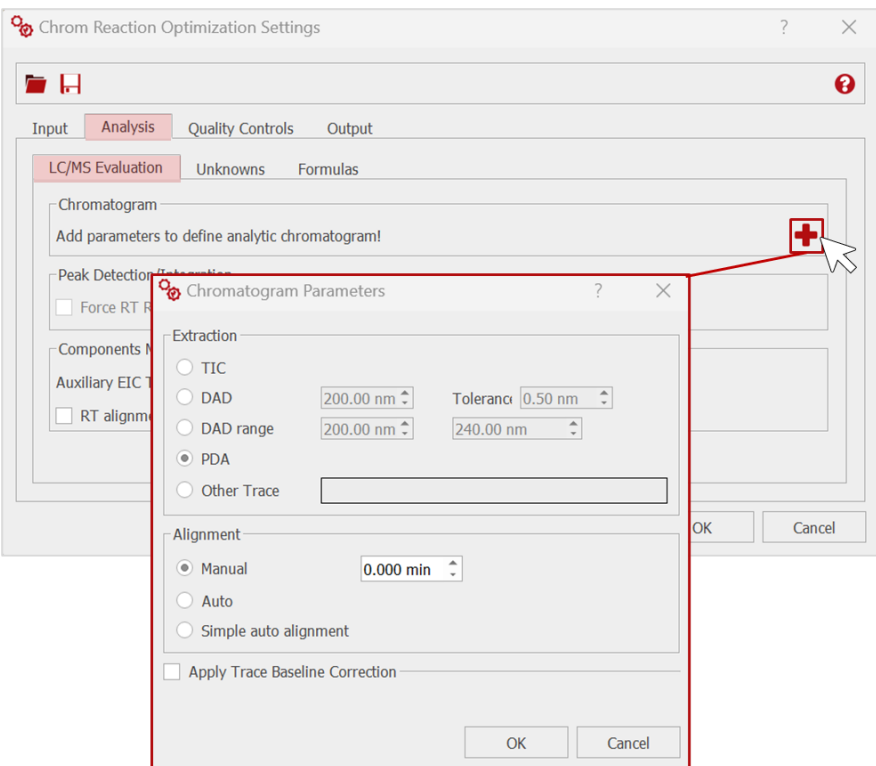

In this dialog, it is also possible to **Apply Trace Baseline Correction**. The **Filter** and **Smooth Factor** can be set manually by (1) typing the value, (2) using the cursor, or automatically by (3) autodetection.

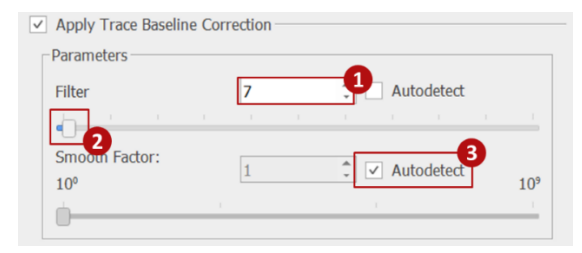

Once you have adjusted your chromatogram parameters to your satisfaction, remember to click **OK** to save your settings.

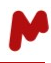

In the main LC/MS Evaluation tab, you can configure some other parameters related to the chromatograms. For instance:

- − If you wish to modify the peak detection parameters, you can access the **Peak Detection Options** by pressing this  $\frac{1}{2}$  button.
- − If you are using a massto assign a component, it will be necessary to set the **Tolerance** for the auxiliary EIC extractions generated by the automation.

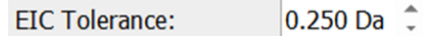

- − If you are using a molecular formula to assign a component, you can access and modify the **MolMatch settings** by pressing this **button**.
- − If you are using an RT or RT range that are defined prior to chromatogram alignment, check the **RT alignment correction** option to make sure those values are corrected.

 $\sqrt{ }$  RT alignment correction

<span id="page-17-1"></span>− When re-analyzing a dataset, you can check the **Force RT Range as Integrated area** option to use the RT range as the total reaction component peak width. It's important to note that this option is accessible exclusively when initiating a re-analysis from the Mgears result viewer as explained in the [Results section.](#page-33-0) Enabling this option ensures consistent quantitation of a component across all samples on the plate, as it uses the same peak range for measurement in every case.

Force RT Range as Integrated Area

#### <span id="page-17-0"></span>*3.3.2.2. The Unknows tab*

Chrom RO allows you to evaluate and report unknown peaks found in your spectra. If you wish to do this, you must enable the **Evaluate unknowns** option and set the peak **Area threshold**. The unknown peaks will be reported in the Mgears viewer, and the reports generated by the analysis.

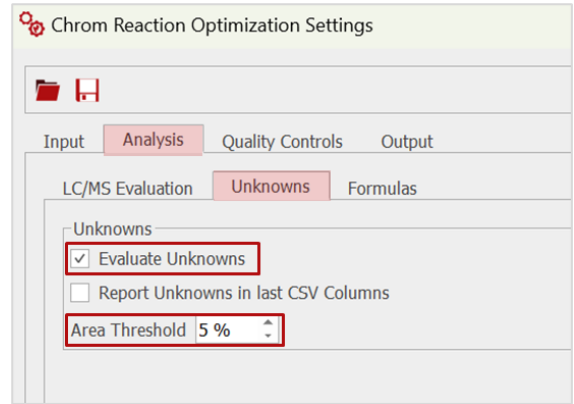

Additionally, you have the option to **Report unknowns in last CSV columns**. When this option is enabled, the RT and areas of the unknown peaks in each sample will be added to the last columns of the CSV output.

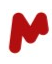

#### <span id="page-18-0"></span>*3.3.2.3. The Formulas tab*

Within the Chrom RO tab, you have the ability to craft your own custom output values by creating formulas based on the default outputs generated by the plugin. To get started with this process, click on the pencil icon to enter a new formula. This action will open a new dialog box.

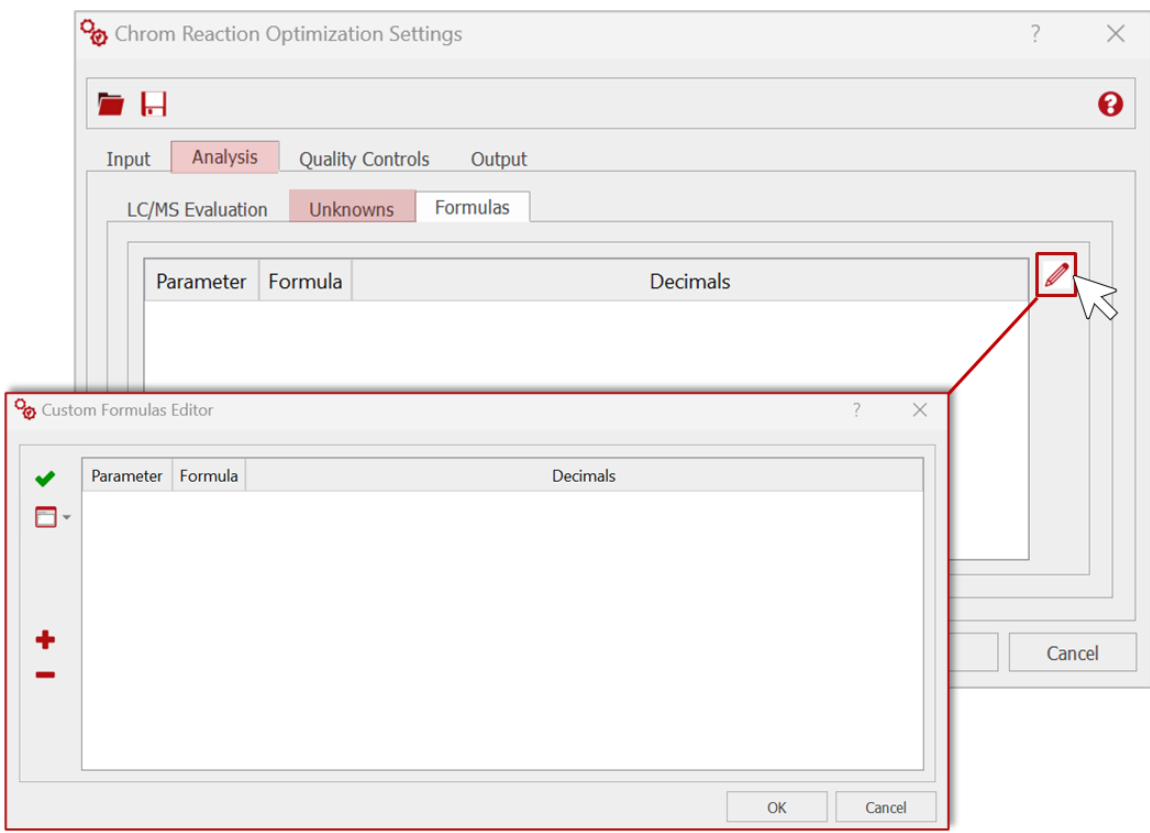

Inside the dialog box, click the **Add** button  $\bullet$ . This will insert a new line into the table. Edit the parameter's name as needed. Then, enter your custom formula in the designated space and decide how many decimal places you want to display in the resulting value.

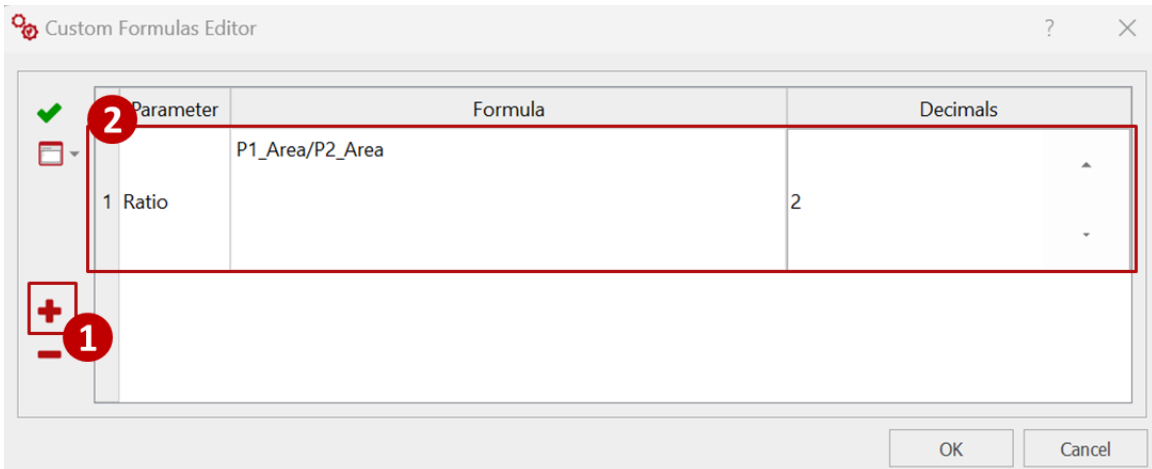

The formulas you create can only be generated using a limited set of parameters, including component areas (and concentrations, if calibration data is available), as well as the total area and total concentration. To see the available parameters for each analysis, click this icon  $\Box$ .

Please note that the total area or concentration does not include the Internal Standards, as they are not part of the reaction. However, you can use the internal standard area or concentration for calculations.

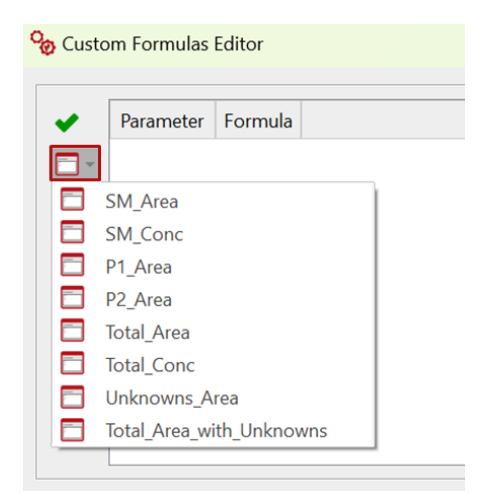

**Tip.** Clicking on an item in the dropdown menu will copy the parameter name to the clipboard, allowing you to conveniently paste it into the formula editor cell.

After you have written your formula, you can test its validity by clicking the checkmark button . If the formula is not valid, a warning message will appear, prompting you to make the necessary adjustments.

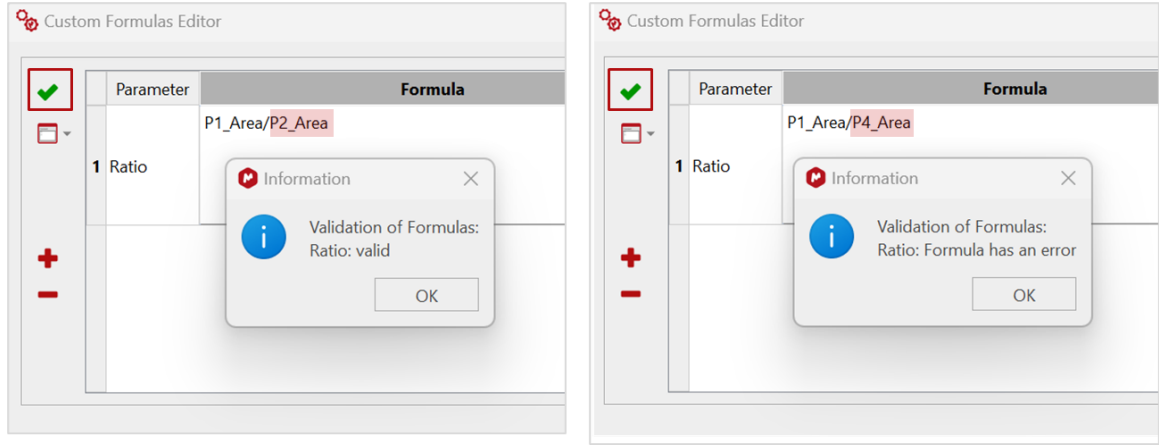

#### <span id="page-19-0"></span>3.3.3. The Quality Controls tab

In the **Quality Controls** tab, you can activate a series of quality tests to identify various anomalous situations that may require manual correction. Failed controls will trigger a flag for the sample and report the components or peaks that failed the test, facilitating a review-by-exception approach. There are five options available which can be configured:

- − **Peak Not Assigned:** If enabled, a flag will be raised when peak assignment for a component fails.
- − **Assignment Overlap:** If enabled, a flag will be obtained when two or more components are assigned to the same peak.
- − **RT Outlier:** If enabled, a threshold must be defined (a factor of the Standard Deviation; xSTD). A flag is obtained when the distance [RT-mean RT] exceeds the accepted threshold.

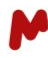

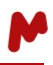

- − **Multiple Peak in RT range:** This control is only available when an RT range is defined for at least one component. If enabled, a flag is obtained when multiple peaks are detected in the specified RT range.
- − **RT/MS Mismatch:** This control is only available when an RT value or range and a mass (SMILES, structure, molecular formula, or mz provided) are provided for at least one component. If enabled, a flag is obtained when the matched mz peak does not elute at the define RT or RT range.

Enable the option(s) of interest, then edit the flag text and click on the color selection button to choose the flag color. Click on **OK** to save your preferences.

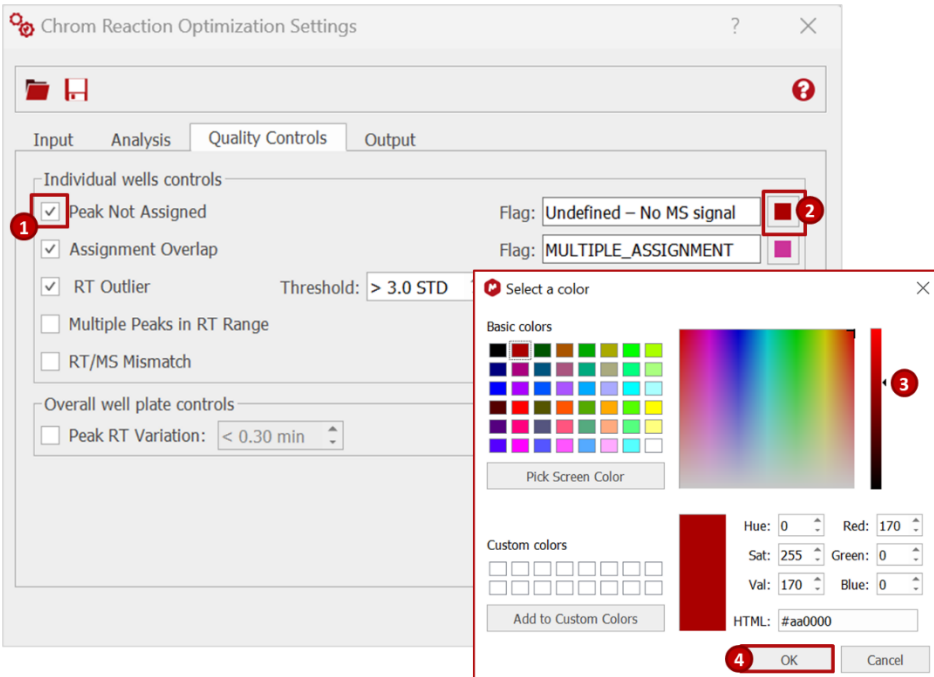

An additional control on the overall well plate is also available, the **Accepted RT variation.** If enabled, a threshold must be defined, and a flag will be obtained when the spread (max-min) of the RT of a component across all samples exceeds the accepted threshold.

Finalize your plugin settings setup by pressing **OK** and move to the next step.

#### <span id="page-20-0"></span>3.3.4. The Output tab

Within the **Output** tab, you have the flexibility to customize the CSV output configuration to align it with your specific requirements. To begin, you can choose whether to name this file in accordance with the results folder you will configure in the Mgears **[Output](#page-27-1)** tab or opt for the default naming convention, which is "results.csv."

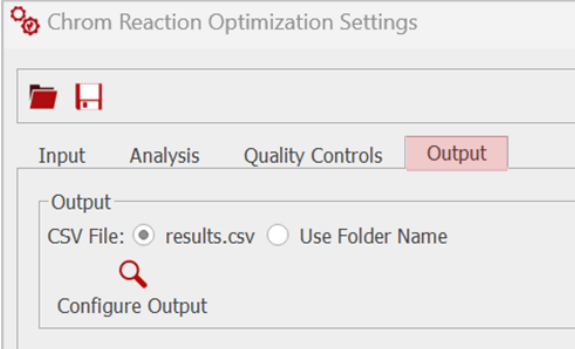

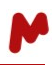

Next, simply click on **Configure Output** to access the dialog box where you can select which parameters to include in your output. This action will open a new window, where each tab corresponds to a distinct source of information. These sources encompass the outcomes of the automation process, data extracted from the input CSV file (if it is part of your workflow), and parameters derived from the raw datafile's metadata, typically found in the **Parameters table** within Mnova. For all three data sources, you will have the flexibility to export the values to the output CSV file, the Mgears Viewer, and the HTML report.

Note. If you have added a CSV mapping file in the **[Input](#page-11-0)** tab, Mgears will automatically detect this file and will allow you to configure the output CSV based on its structure, as is the case in this analysis.

#### *3.3.4.1. The Automation Variables tab*

By default, this table will include:

- The **Name** of the sample and the **Well** plate position information, if provided, during the mapping file configuration (in the **[Mgears](#page-6-1) Input** tab).
- For each component (other than Internal Standard or Ignored components) declared in the **[Chrom RO](#page-11-0) Input** tab:
	- **RT**
	- **Area**
	- **%Area**
	- **Relative Area to the Internal Standard** (If an Internal Standard is present)
	- **Concentration** (If there is a calibration for the component)
	- **%Concentration** (If there is a calibration for the component)
	- **Relative Concentration to the Internal Standard** (If a calibration is applied to both the Internal Standard and component)

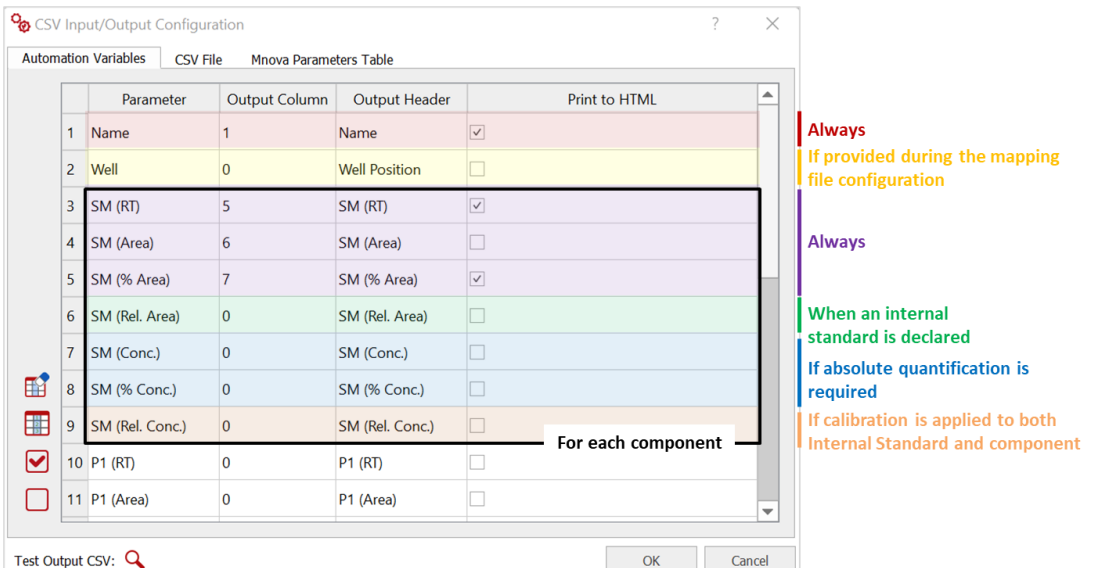

- For a component declared as Internal Standard (If present):
	- **RT**
	- **Area**
	- **Relative Area** (Its value is expected to be 1)

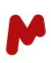

- **Concentration** (If there is a calibration for the component)
- **Relative Concentration** (Its value is expected to be 1)

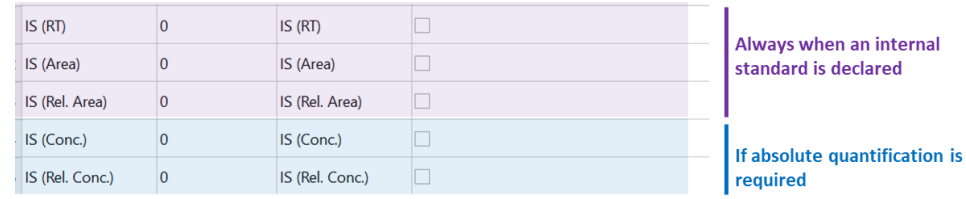

- If an Internal Standard is present, the **Sum of relative areas** of all components is also included.

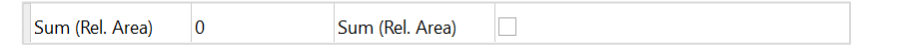

- If the option to **Evaluate Unknowns** is enabled, the **Unknows Area**, total **percentage of Unknown Peaks area** and a text describing the unknown **Peaks** [list of RT(%Area, mz)] are also included.

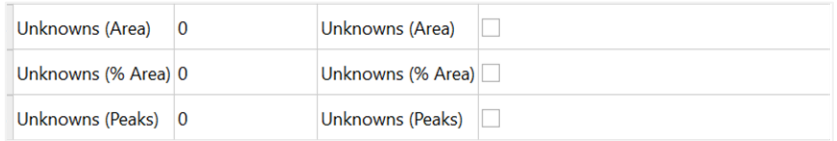

For each **Parameter**, it is possible to configure an **Output Column** and **Output Header** and decide whether to include them in the HTML report (**Print to HTML**).

To choose the **Output column**, you can either:

A. Select the cell and type the value:

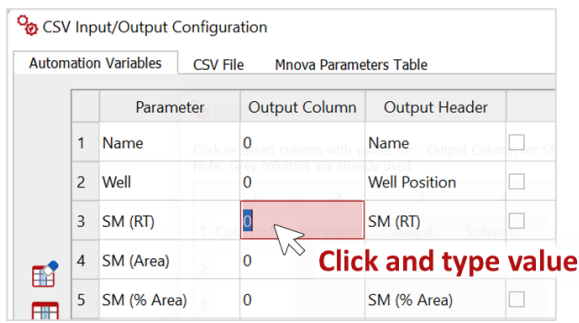

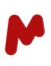

B. Double-click on the cell to open the **CSV Column Detection** assistant and select the desired column:

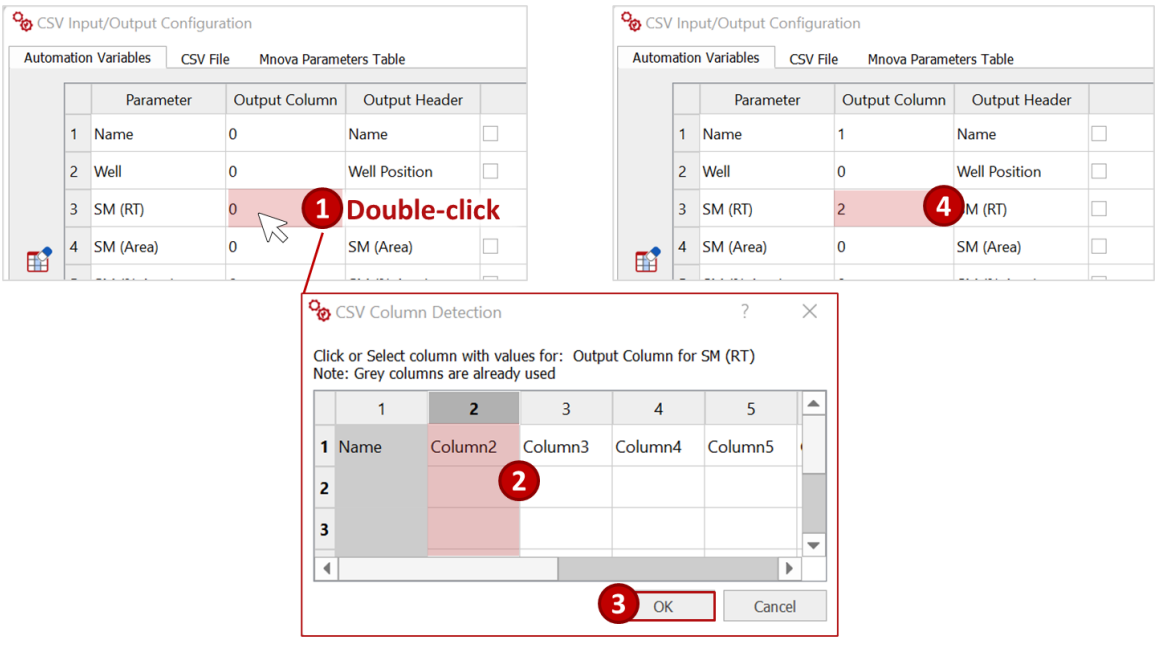

C. Click on this button  $\Box$  to automatically generate output column values for all the parameters in the table:

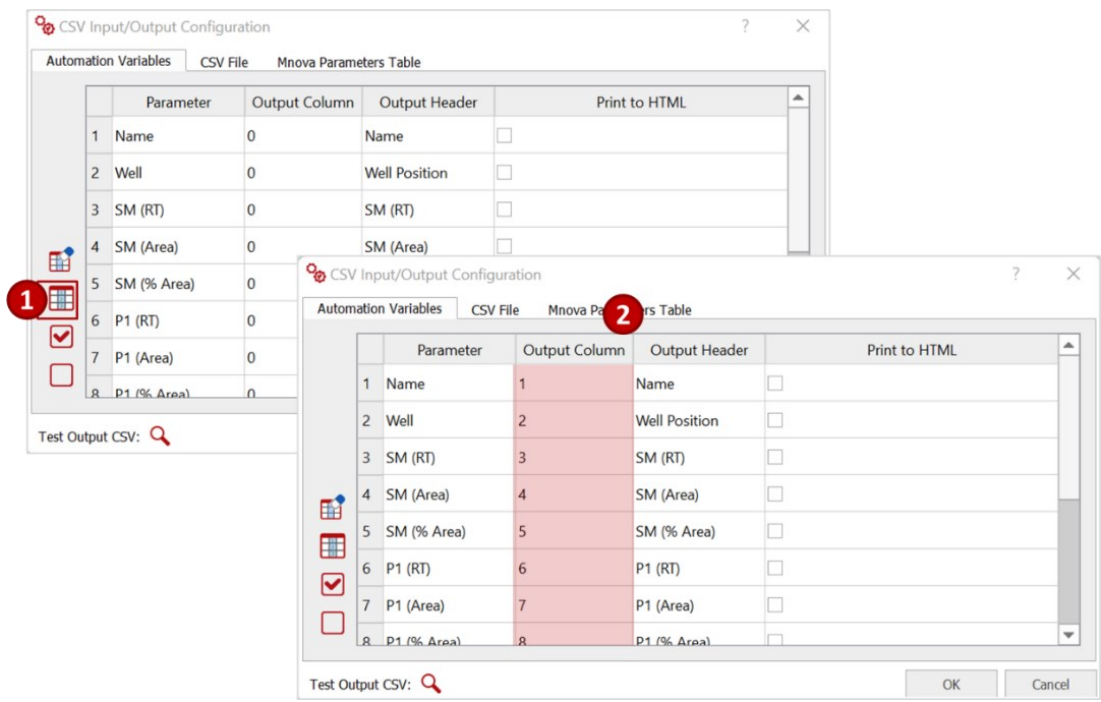

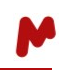

If you already have assigned certain columns to other parameters in the other tabs (**CSV File** and/or **Mnova Parameters Table**), a message will appear to inform you that the automatic assignment will start right after the last assigned column, as seen in the image below.

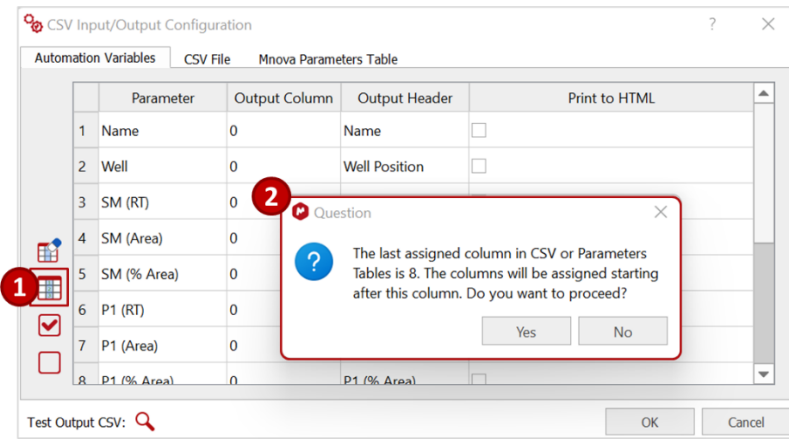

To clear **Output Column** values, you can press this button  $\mathbb{E}$ .

To edit the CSV **Output Header,** you must select the cell and type the header of your choice.

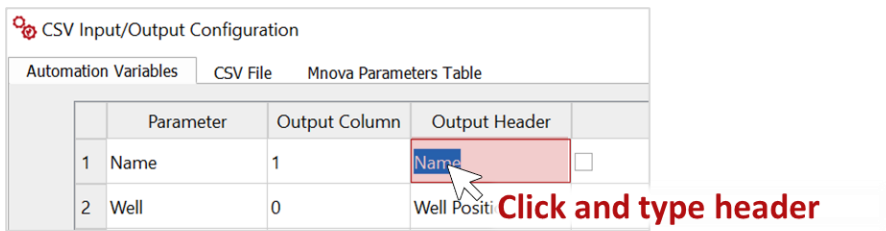

To include the parameters to the HTML report, tick the corresponding box in the final column.

You can quickly select/unselect all parameters using the buttons  $\Box / \Box$ , respectively.

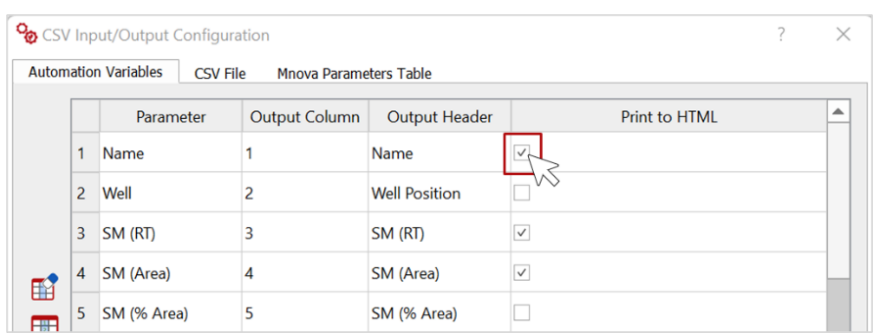

Note. The **Automation Variables** tab will be updated whenever a component is added or modified in the **[Reaction Components table](#page-11-1)** of the plugin.

In this analysis, we will use the following configuration for the **Automation Variables**.

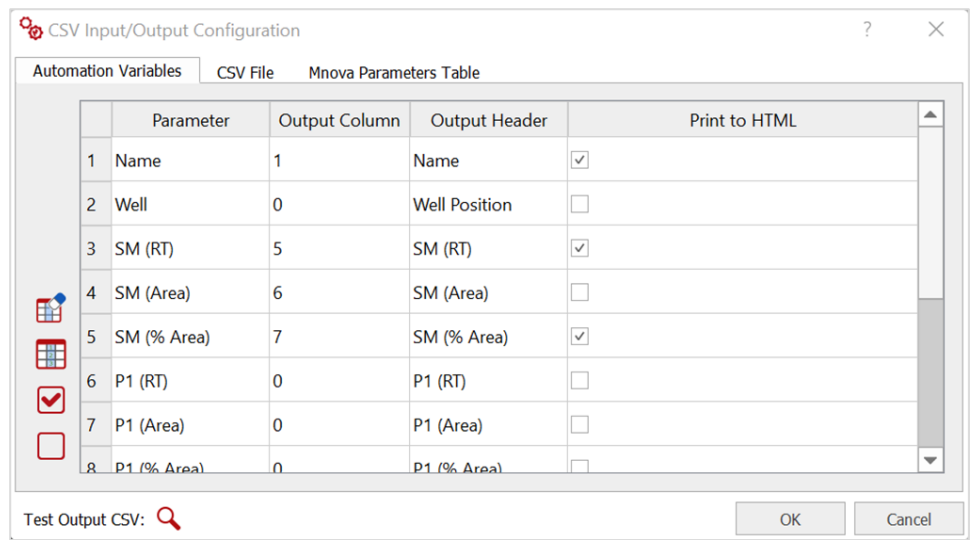

#### *3.3.4.2. The CSV File tab*

Here you can manually add other parameters included in your input mapping file to the output CSV. Click on the add button,  $\blacksquare$ . A new row will be added to the table.

Click and edit the parameter name, **Input column** and **Header**, and **Output column** and **Header**, etc.

Enable the **Print in Viewer/HTML** if you wish to include the parameter to the viewer and the HTML report. The selected parameter will be added in the **Metadata** tab of the [Results section](#page-33-0) in **Mgears Viewer.**

Repeat the workflow to add all the parameters you wish to include.

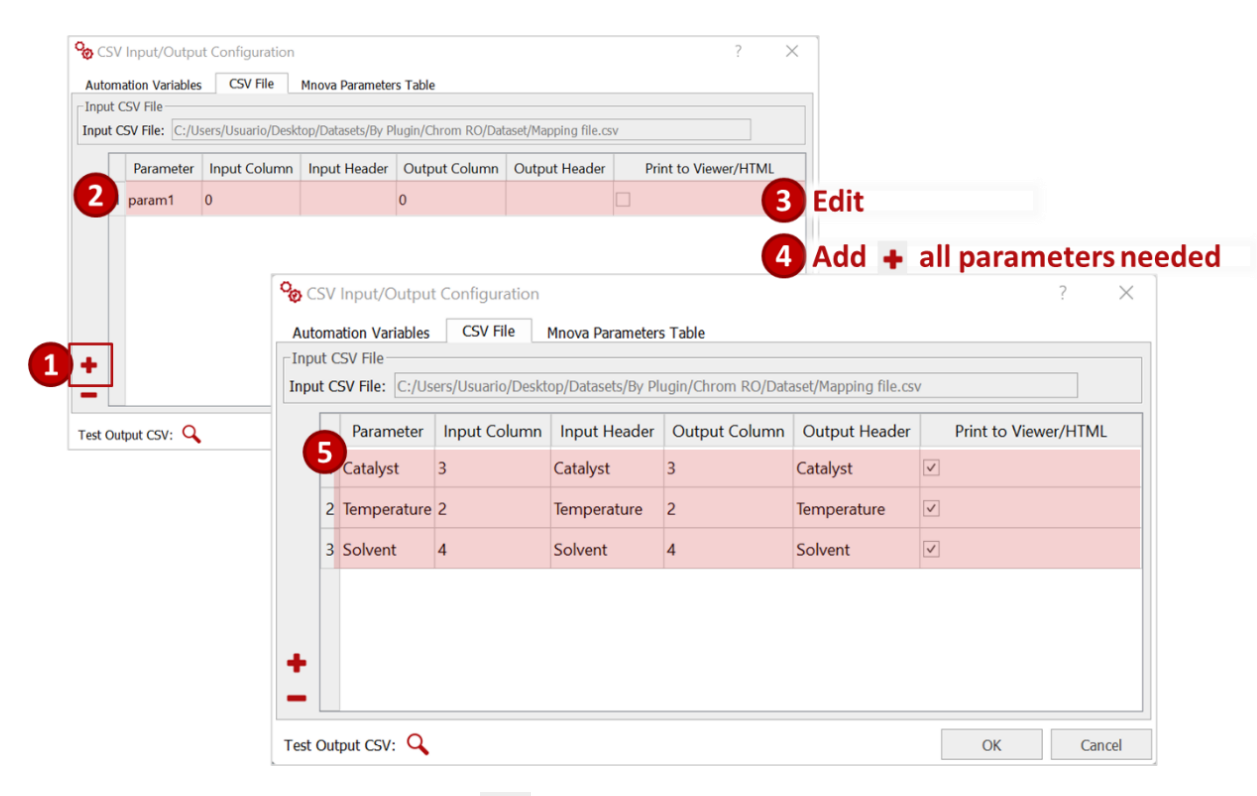

You can always select a row and click on  $\Box$  to remove an entry.

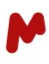

#### *3.3.4.3. The Mnova Parameters Table*

To include a parameter from the **Mnova parameters table** in the final report, a datafile must be open in Mnova (1). Click on the add button  $\bigtriangledown$  (2). The program will collect the Mnova parameters from the active spectrum and display them in a new dialog. Select the parameters you want to export (3) and click on **OK** to save your choices (4). The selected parameters will appear in the table as shown below (5).

Add a value for the **Output column**, edit the **Output Header**, and enable printing the results in the Mgears viewer and HTML report if needed.

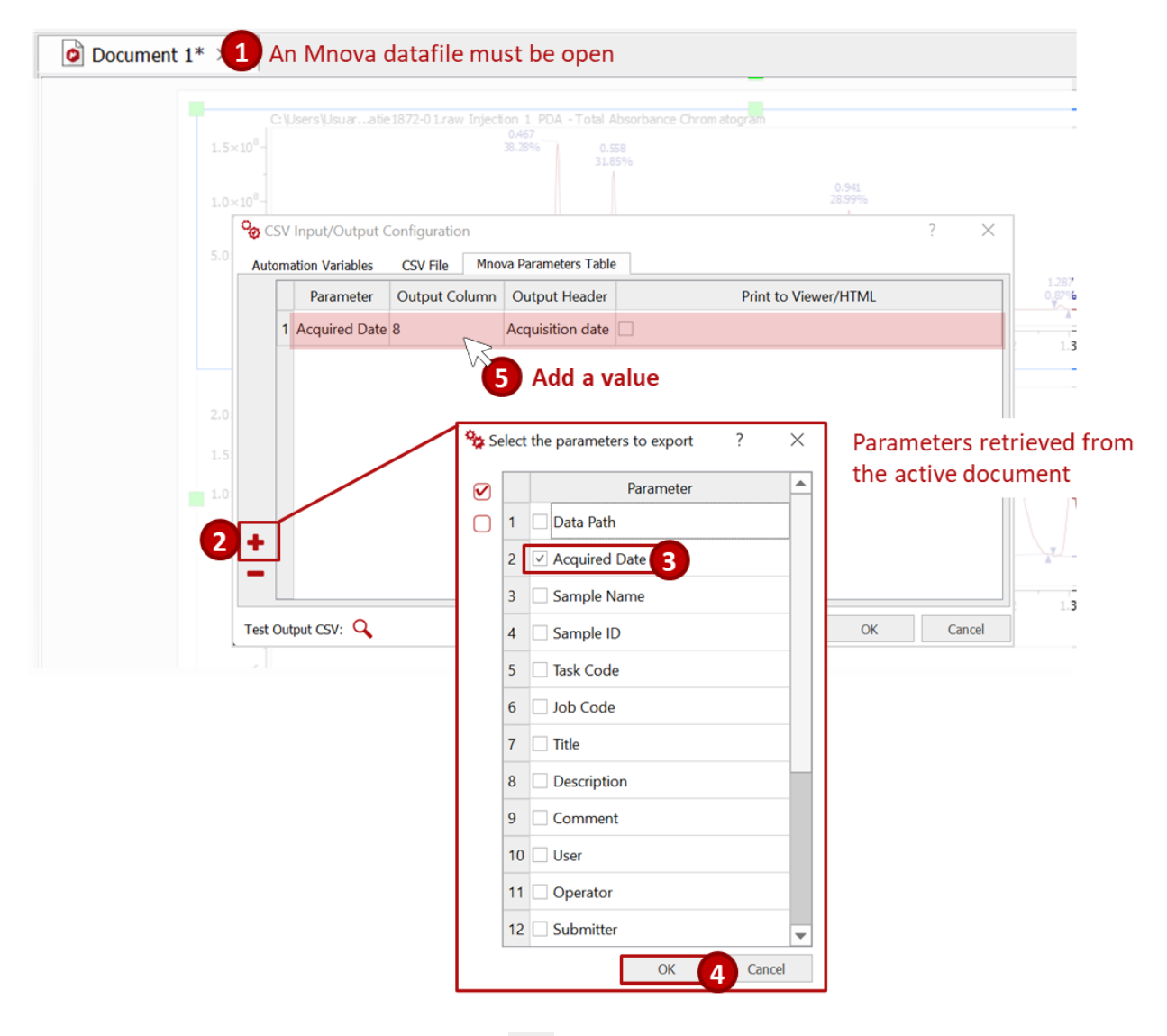

You can always select a parameter and press **that** to remove it from your CSV output.

Now that you have completed the CSV Input/Output configuration, you can click on **q** at the bottom lefthand side of the configuration dialog to view a simulation of the output CSV. An overview of the CSV output will be displayed. The columns that will contain automation data are colored grey.

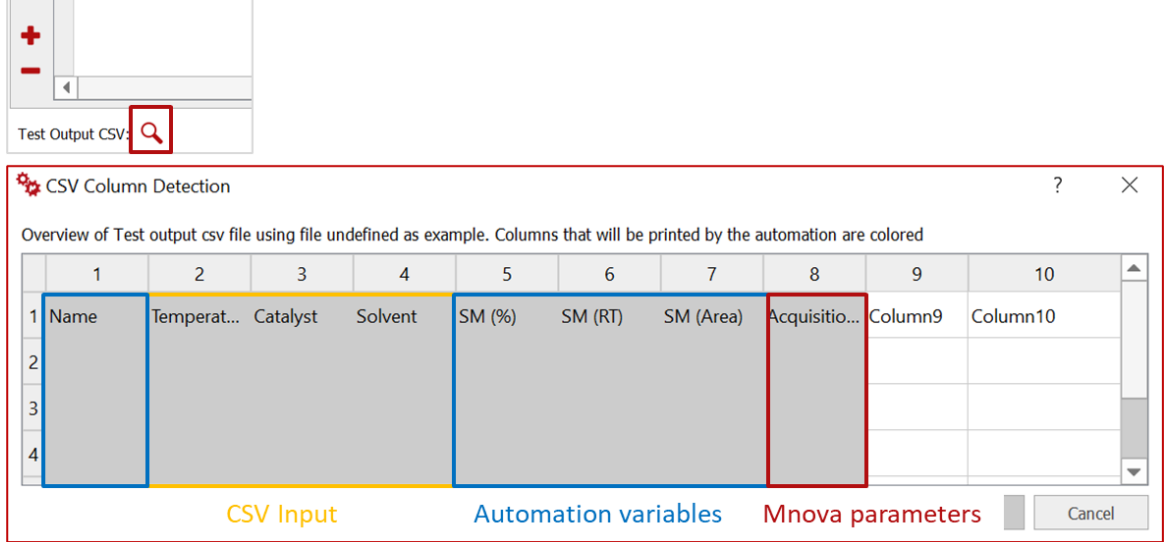

#### <span id="page-27-0"></span>3.4. Design

In the **Design** tab, you can use Mnova layout templates to produce final, customizable reports or even select your own scripts.

#### <span id="page-27-1"></span>3.5. Output

Dick-

Choose a directory to which Mgears can save the analysis results.

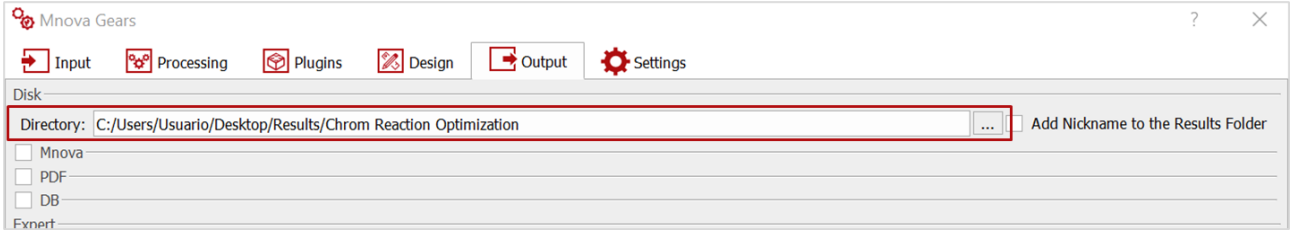

Optionally, enable the **Add Nickname to the Results Folder** and type the nickname of your choice.

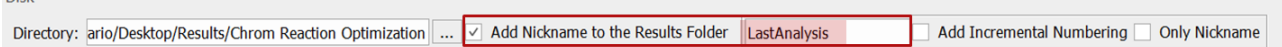

#### Enable the Mnova document creation to be able to review the resulting spectra in Mnova.

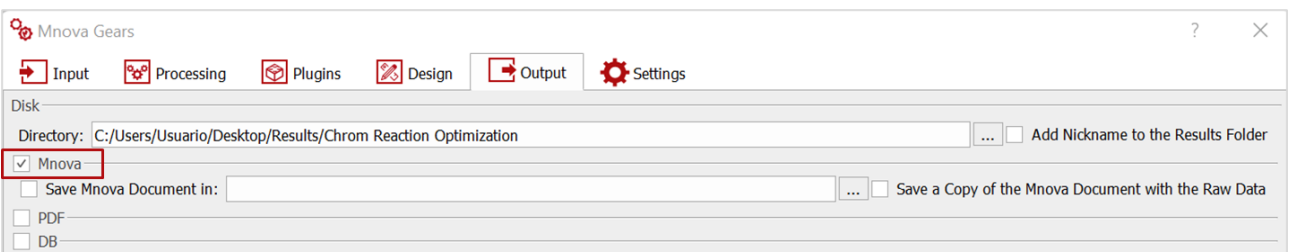

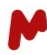

You can also choose to create a PDF with the results or save the results to a database *(please refer to the [Mnova Gears manual](https://mestrelab.com/pdf/manuals/Mnova-Gears-User-Manual.pdf) for more details on the output configuration options).*

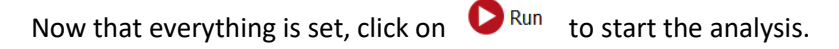

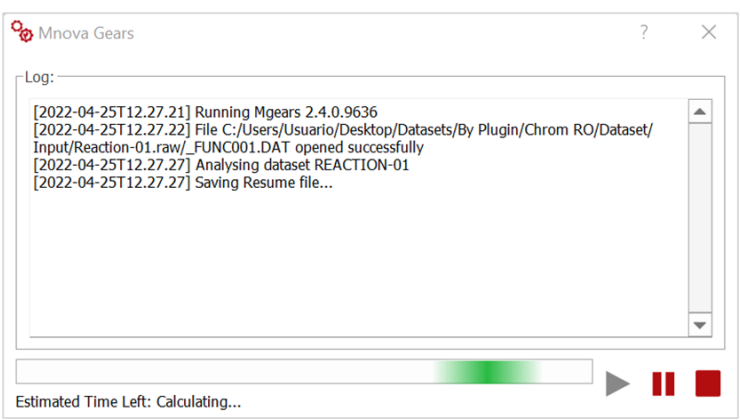

# <span id="page-28-0"></span>**4. The output folder**

The results folder is saved under the directory previously specified and contains all the output generated by the current evaluation.

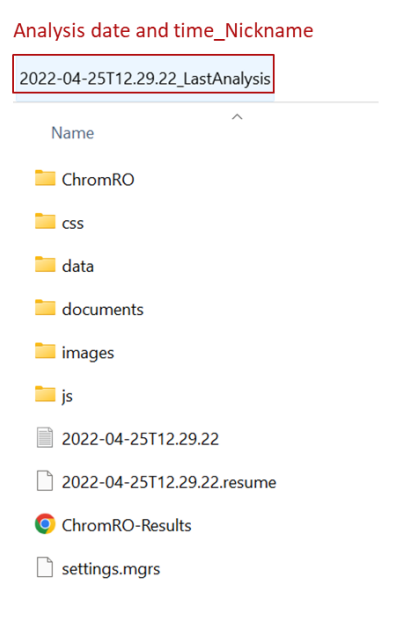

<span id="page-29-0"></span>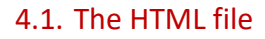

In the HTML report, an overview of the results is made available. Each sample is reported in a row, along with the predefined parameters (as per the output settings).

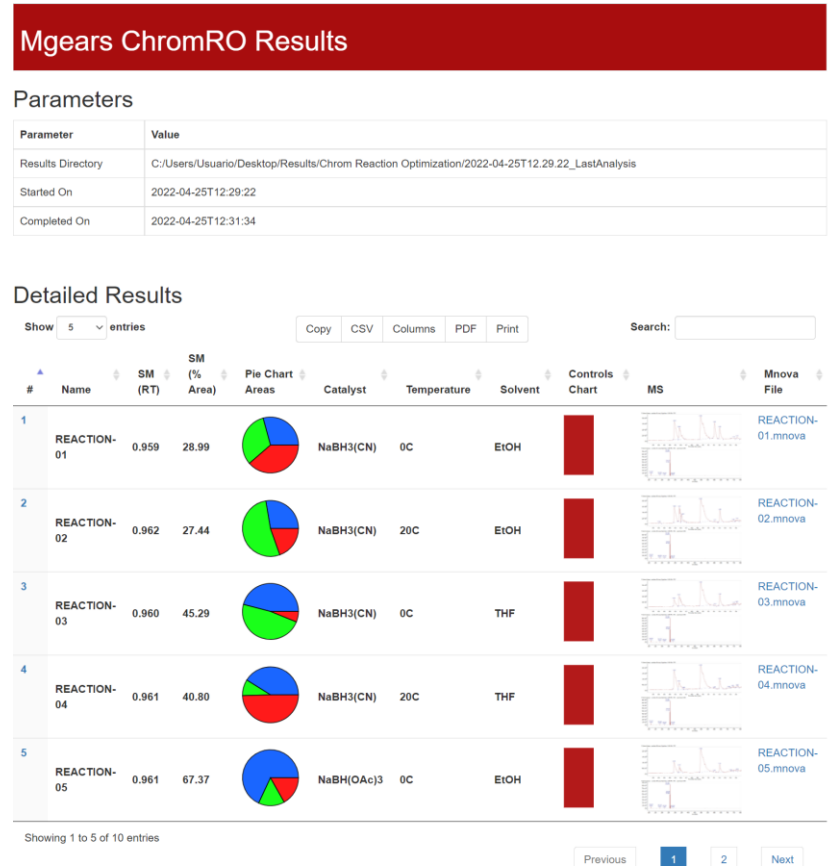

The HTML format allows you to change the display of the columns and adapt them to your preferences. Click on **Columns** and select/unselect the parameters you wish to display/hide.

You can also **Copy**, **Print**, or save these results into **CSV** or **PDF** formats.

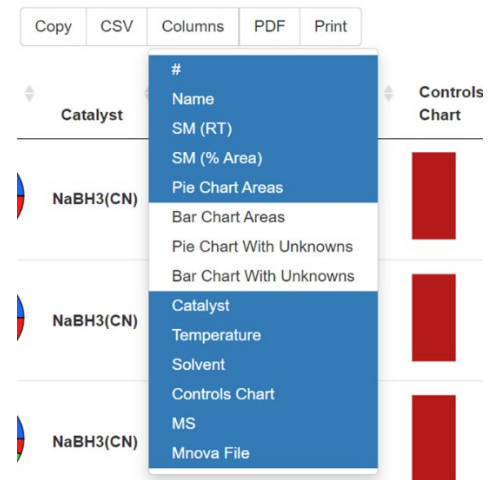

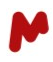

#### <span id="page-30-0"></span>4.2. The CSV report

The output folder named "ChromRO" contains the CSV file with all the output and input information as predefined in the output settings.

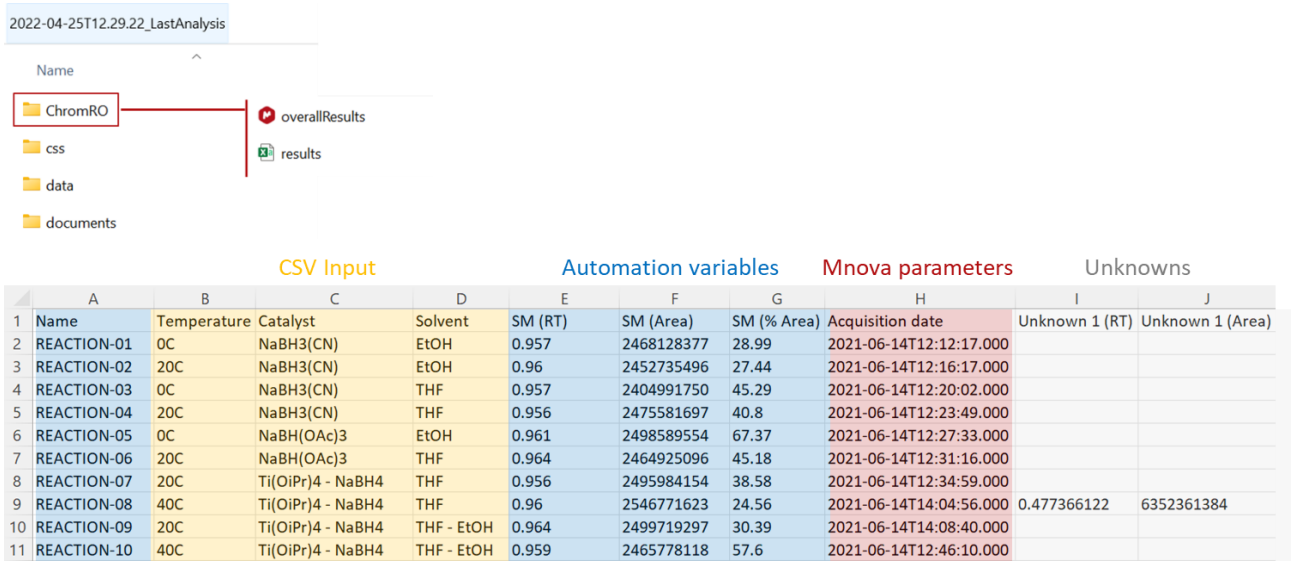

#### <span id="page-30-1"></span>4.3. Other output

- A "documents" directory, containing the output Mnova files (unless Mgears is configured to save Mnova files in another location).
- A log file of the execution.
- A copy of the settings used in the current evaluation.
- A resume file of the steps followed in the execution.
- A CSS folder, a data folder, a JS folder, and an images folder.

### <span id="page-30-2"></span>**5. The Mnova Gears Results Viewer**

Chrom RO has two different – but interconnected – result viewers, the Mgears Viewer, which displays overall results for the sample/well, and the Chrom Reaction Optimization Viewer, which displays individual components RT statistics for each reaction dataset.

#### <span id="page-30-3"></span>5.1. The Mgears Viewer

Open the Mgears Viewer, then click on  $\blacksquare$  to open your analysis results.

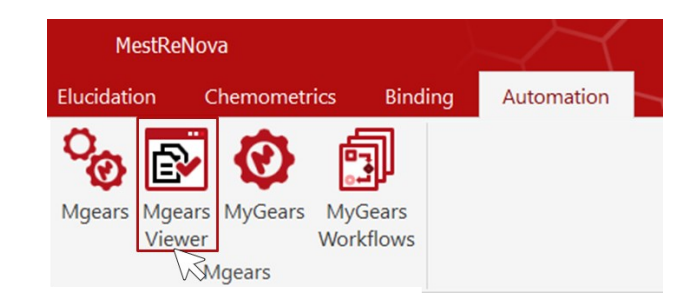

When the experiment is open, the **Mgears Viewer** shows the individual results datasets, a well plate view, and the associated numerical results and metadata.

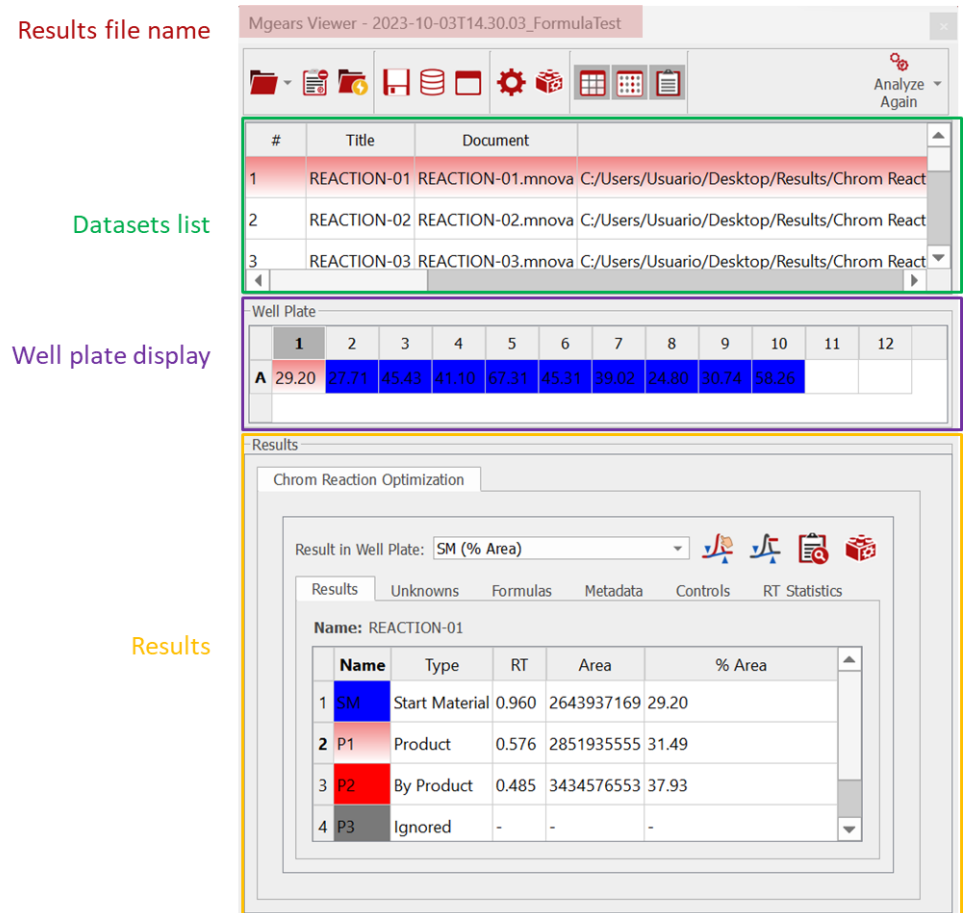

Click on a specific dataset to view the corresponding results and spectrum in Mnova.

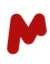

#### <span id="page-32-0"></span>5.1.1. The Well plate view

The **Well Plate** view is highly adaptable, allowing you to present results in a manner that suits your preferences. You can choose to showcase numerical data, such as the percentage area of various reaction components or the outcomes of your custom formulas. Alternatively, you can opt for graphical representations, including bar graphs and pie charts, to visualize the results.

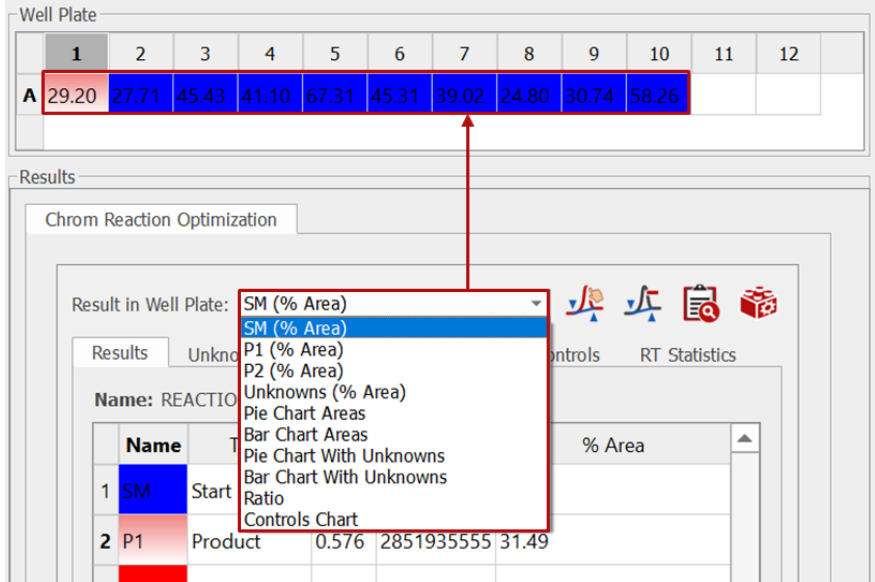

Some examples of results presentations are given below:

#### SM (% Area)

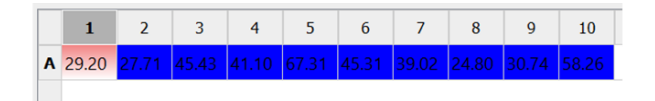

#### SM (% Area) (Bubbles - Enhanced graphics\*)

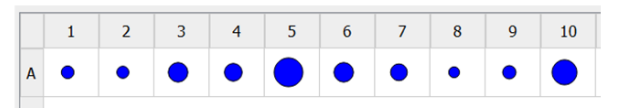

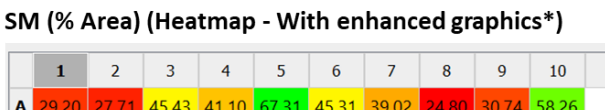

\* The Enhanced graphics can be configured in the Mgears Viewer Settings

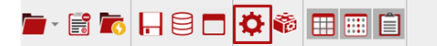

**Bar Chart Areas** 

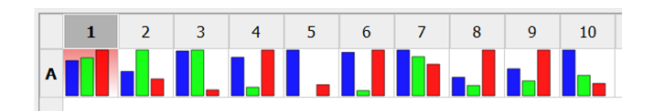

#### **Pie Chart Areas**

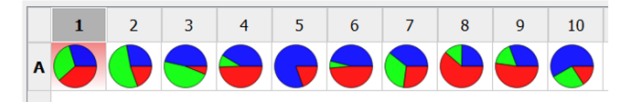

#### **Controls Chart**

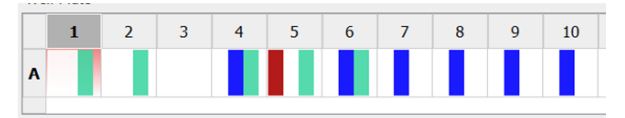

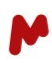

#### <span id="page-33-0"></span>5.1.2. The Results section

The **Results** section includes different tabs with information relating to:

- Reaction components **Results** with the Matched peak's RT, Area, and %Area.
- **Unknowns** results, if [unknowns' analysis](#page-17-0) is enabled in the plugin settings.
- **Formulas** results, if [custom formulas](#page-18-0) are introduced to the analysis.
- Extracted **Metadata**, if output parameters are set to appear in the Mgears viewer.
- **Controls** results, i[f quality tests](#page-19-0) are enabled.
- **RT Statistics** for each component peak within the well, encompassing the RT and its deviation from the mean RT calculated across all samples as well as a score to evaluate the RT outliers (defined as [RT- Mean]/STD).

Within the **Results** section, you will also find a set of tools designed to facilitate the correction and refinement of your analysis. For example, if a peak assignment has encountered an error or is incorrect, you have the option to effortlessly remove the assigned peak and proceed to manually reassign this component to another peak within your spectrum or spectra. You can also open the **Chrom Reaction Optimization** dialog box to edit some settings and quickly relaunch the analysis on the same samples.

#### *5.1.2.1. Removing peak assignment*

To address an incorrectly assigned component, simply click on the corresponding component row (1), and then press the  $\frac{1}{2}$  button (2). Mgears will recalculate and update the results for the selected well (3).

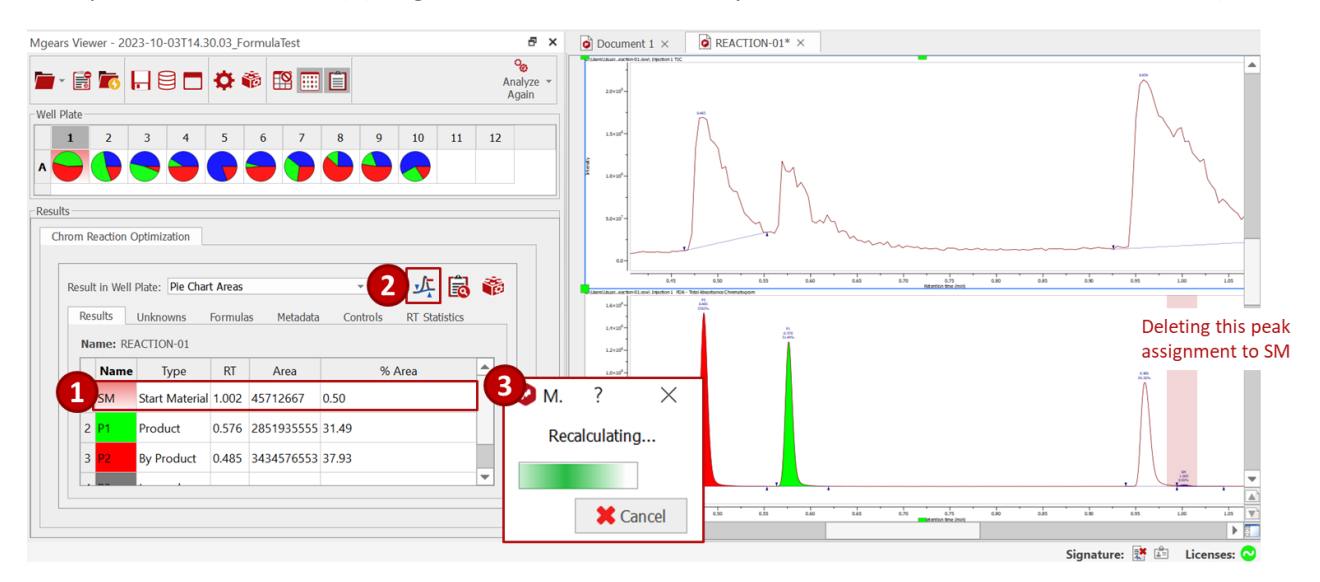

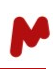

#### All the Mgears tables and spectra are automatically updated, as can be seen below:

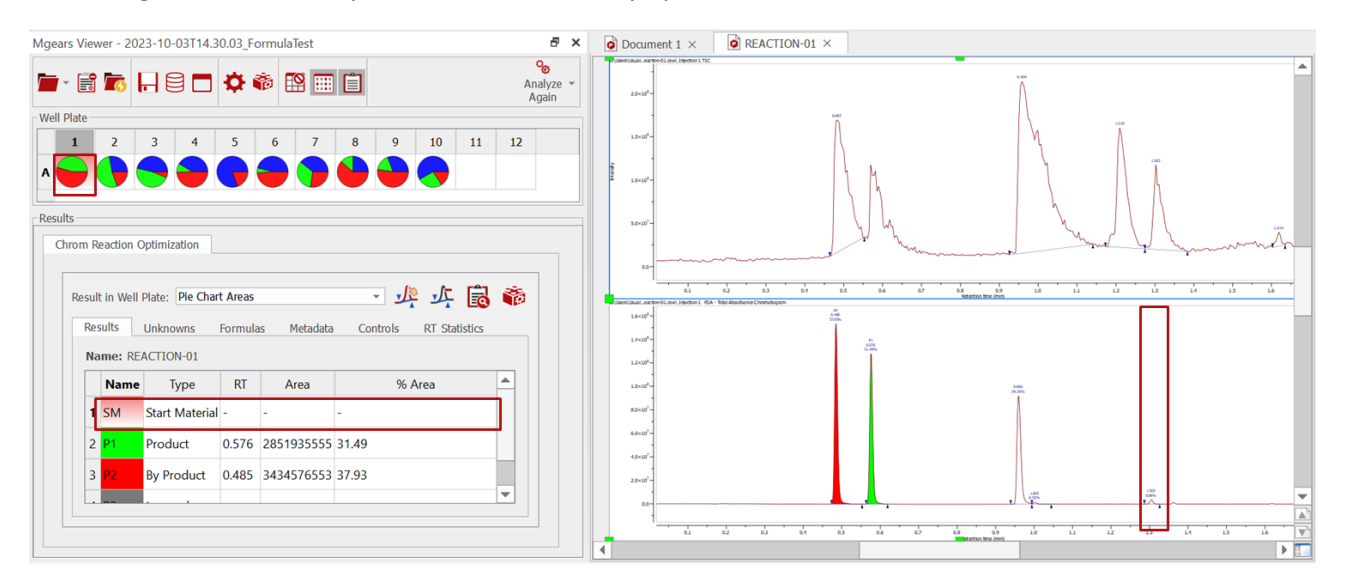

#### *5.1.2.2. Re-assigning a peak*

To manually assign a peak to a component, select the component row (1), then press the  $\frac{v}{\sqrt{R}}$  button (2). A dialog with a list of detected chromatographic peaks appears. Select the peak you wish to assign (3) and press **OK** (4). Mgears will recalculate and update the results for the selected well (5).

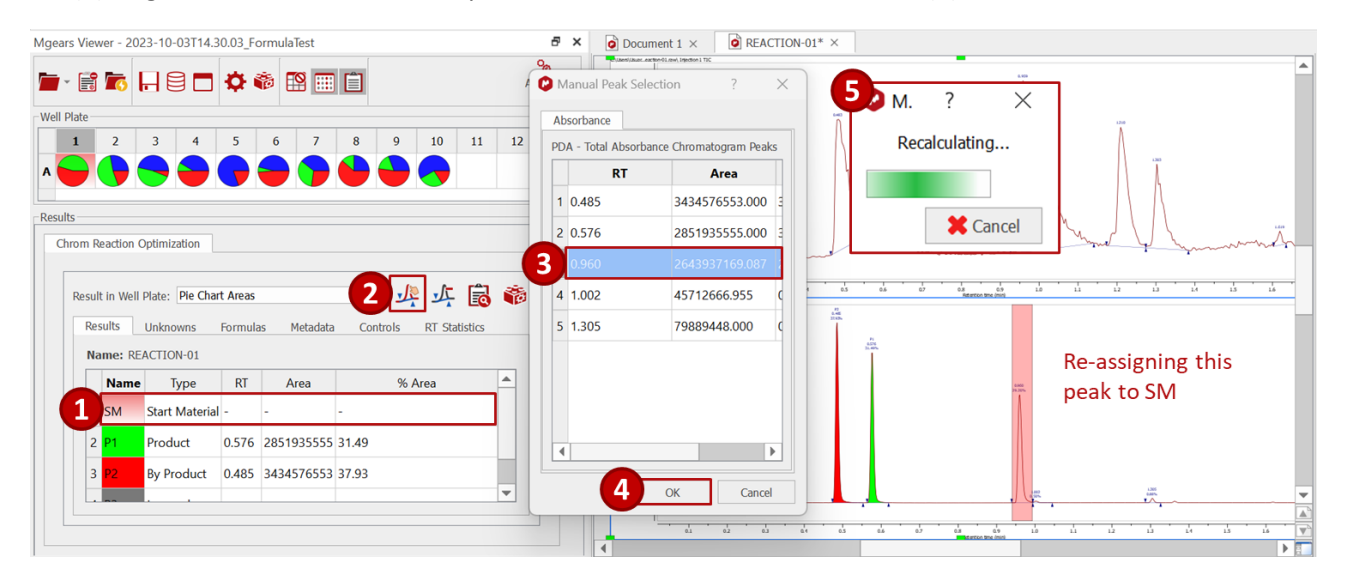

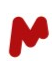

#### All the Mgears tables and spectra are automatically updated, as can be seen below:

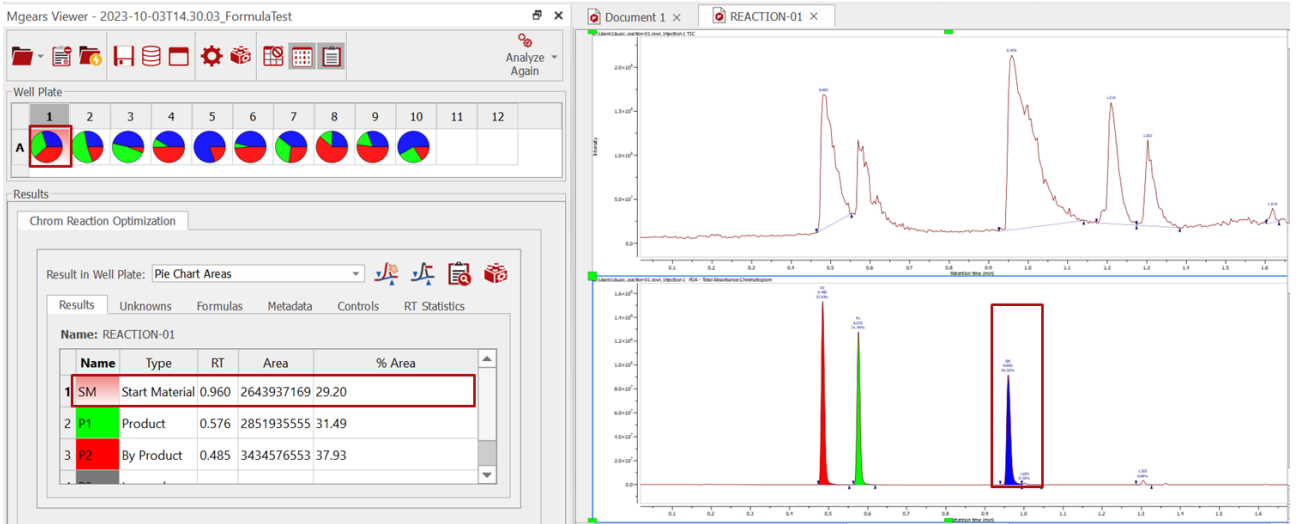

#### *5.1.2.3. Editing analysis settings*

To edit analysis settings and quickly relaunch the analysis on the same samples, press on the Brick icon in the **Results** section. This will open the **Chrom Reaction Optimization Settings** dialog box from which you can add a new component or modify the RT, color, and external calibration of the added components in the **Input** tab. In the **LC/MS Evaluation** tab, only the **[Force RT Range as Integrated Area](#page-17-1)** option can be modified. In addition, you can modify the Unknowns window, add, delete, or modify Formulas, edit the Controls and modify the Output.

If you enable the **Force RT Range as Integrated Area** option the peak is integrated in exactly the provided RT range.

When you have finished, click on **OK** to save your changes.

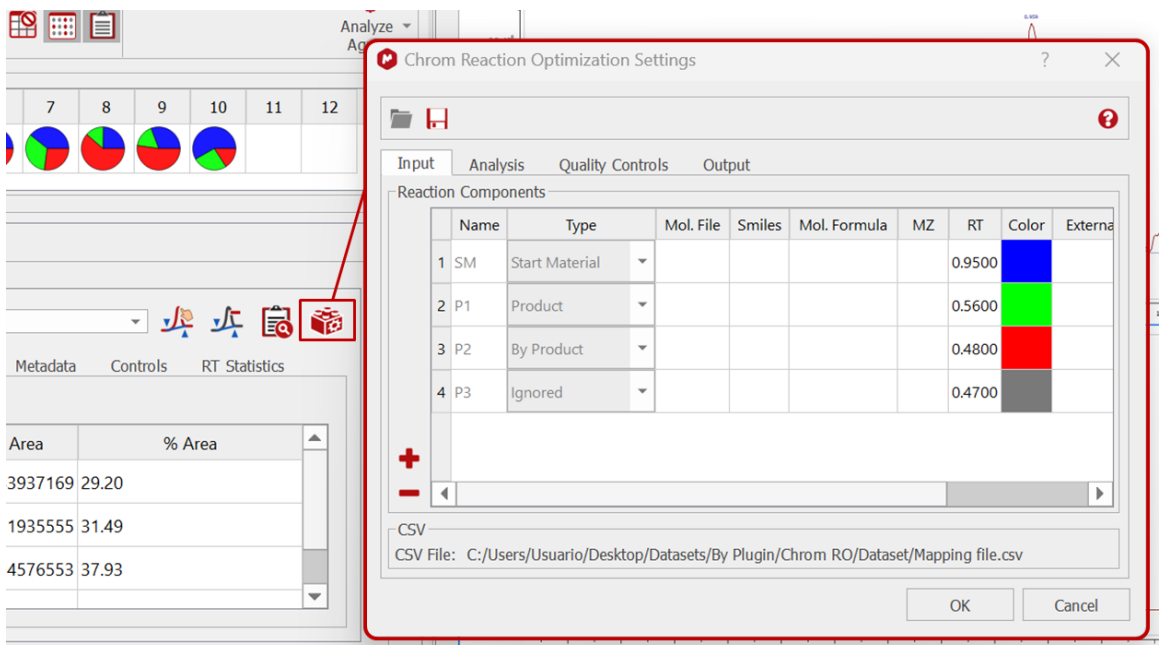

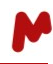

Now click on **Analyze again** in the Mgears viewer and select **Analyze Again All Results**. Mgears will recalculate and update the results for the whole well plate.

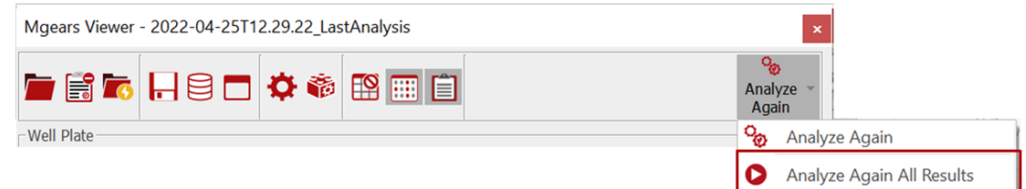

The new results will be automatically saved to your output folder.

#### <span id="page-36-0"></span>5.2. The Chrom Reaction Optimization Viewer

You can launch the **Chrom Reaction Optimization Viewer** directly from the Mgears Viewer interface by clicking the button. This viewer includes a comprehensive **Peaks Statistics** table featuring essential data such as peak RT mean, standard deviation, variation range, and the outcome of the Control test, if enabled.

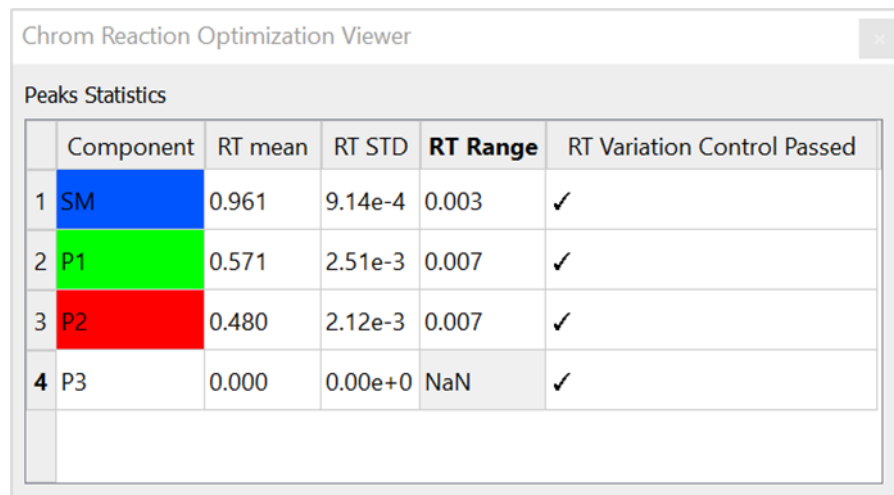

*For more details on Mnova Gears' options, please refer to the [Mnova Gears manual.](https://mestrelab.com/pdf/manuals/Mnova-Gears-User-Manual.pdf)*